## **Getting started**

Now you're set up, launch Construct 2. Click the *File* button, and select *New*.

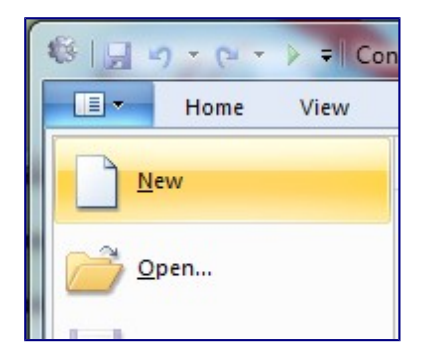

You will see the 'Template or Example' dialog box.

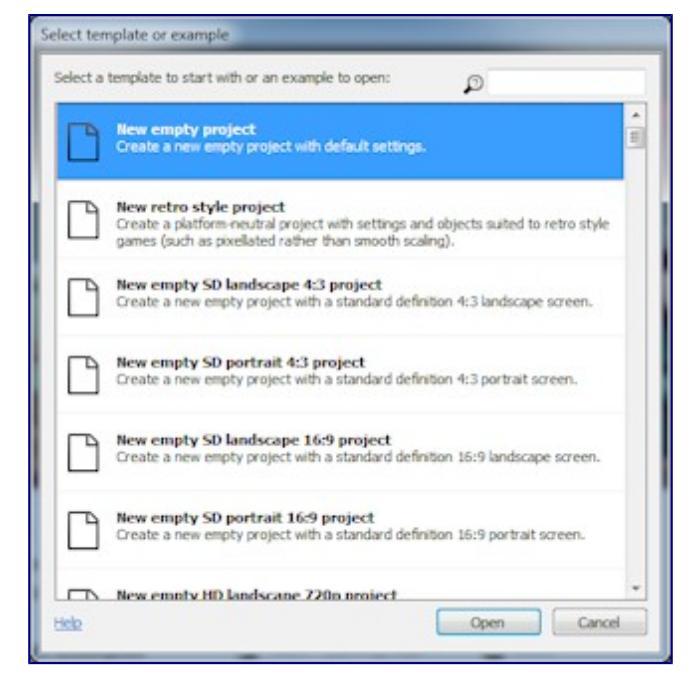

This shows a list of examples and templates that you can investigate at your leisure. For now, just click on 'Open' at the bottom of the box to create a blank, empty new project. Construct 2 will keep the entire project in a single .capx file for us You should now be looking at an empty *layout* - the design view where you create and position objects. Think of a layout like a game level or menu screen. In other tools, this might have been called a *room*, *scene* or *frame*.

#### **Size the layout**

First of all, we need the layout (level) to be a bit bigger than the default. Left-click a space in the layout and the **Properties Bar** will display *Layout Properties*. Change the size of the level to 4000 x 2048.

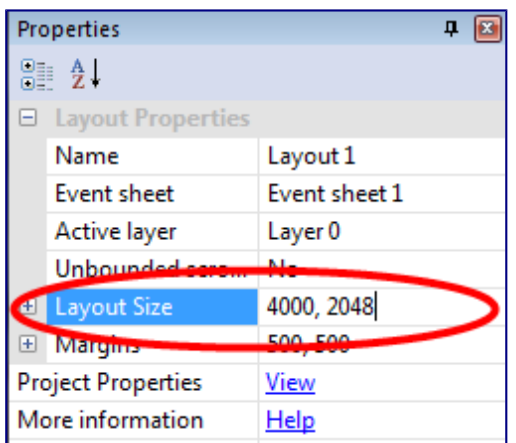

Let's tile the background image across the layout. **Double-click** a space in the layout. This will bring up the **Insert Object** dialog. Double click the **Tiled Background** object to insert it.

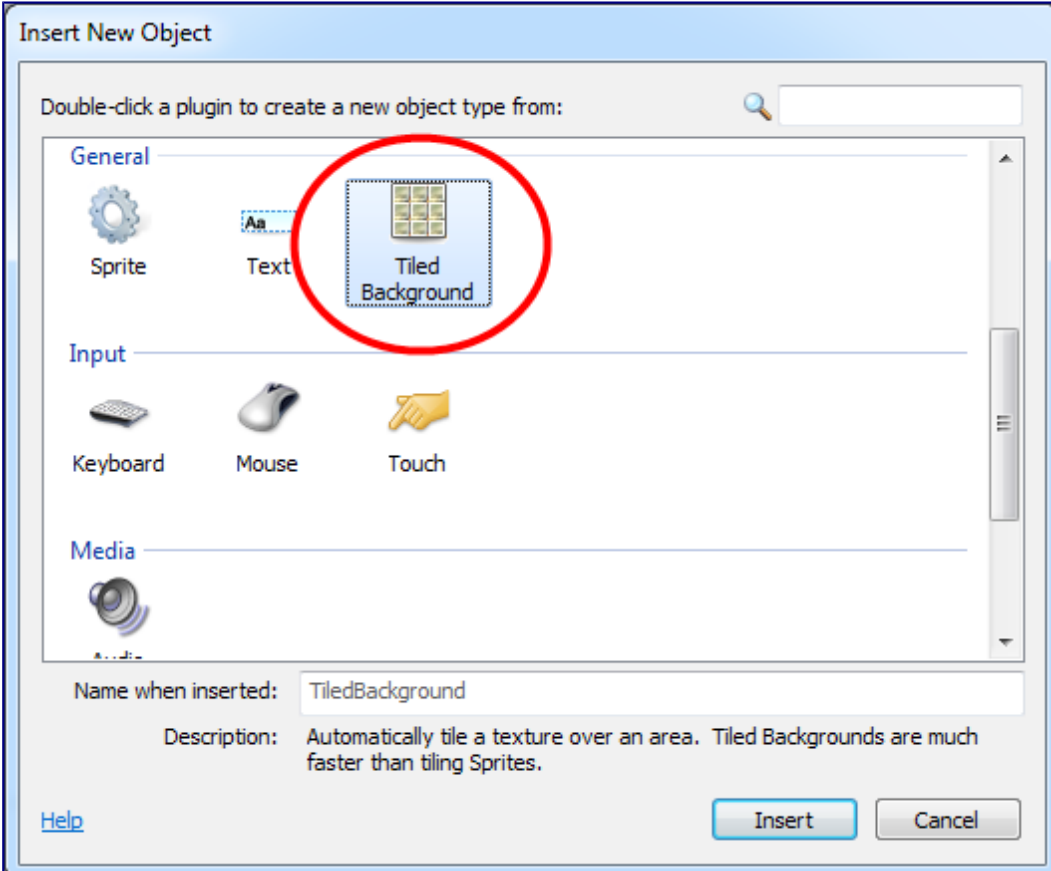

The mouse turns in to a crosshair. It doesn't matter where you place it initially, so just left click somewhere in the layout. The **Image editor** opens so you can enter the image to tile. Let's import the tiledplatformerbg*.png* file from the sprite pack. Click the **Open** icon to import an image.

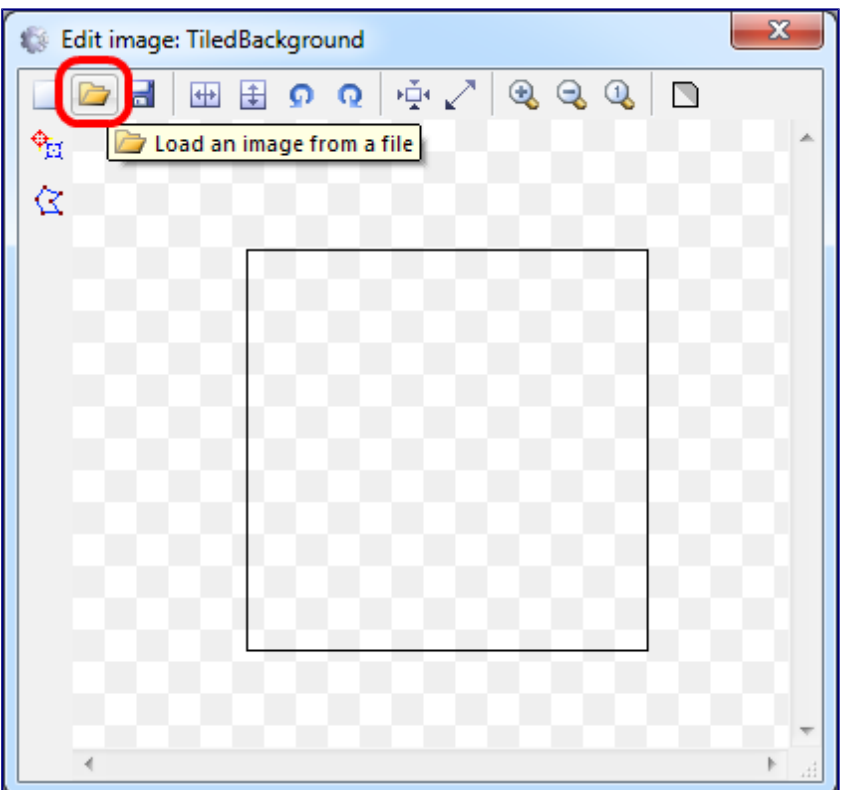

Select the tiledplatformerbg*.png* file, then close the image editor. You should see part of the background image in the layout.

We need to size the background to cover the entire layout. Make sure it is selected (left click it in the layout) and its properties should appear in the **Properties Bar**. To make it cover the entire layout, set its **Position** to 0, 0 and its **Size** to 4000, 2048 (the same size as the layout).

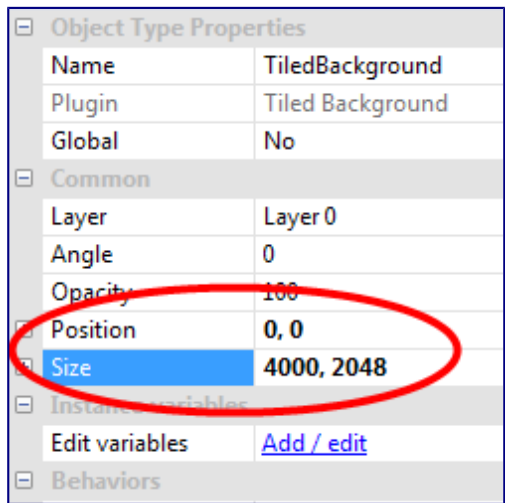

The background image is pretty big, so it's hard to see it all at once at the current zoom level. Let's try zooming out to preview more of it.Hold **Control** and **scroll the mouse wheel down** to zoom out. Alternatively, press *View* - *Zoom out* in the ribbon a couple of times. You should be able to see the entire layout, a bit like this:

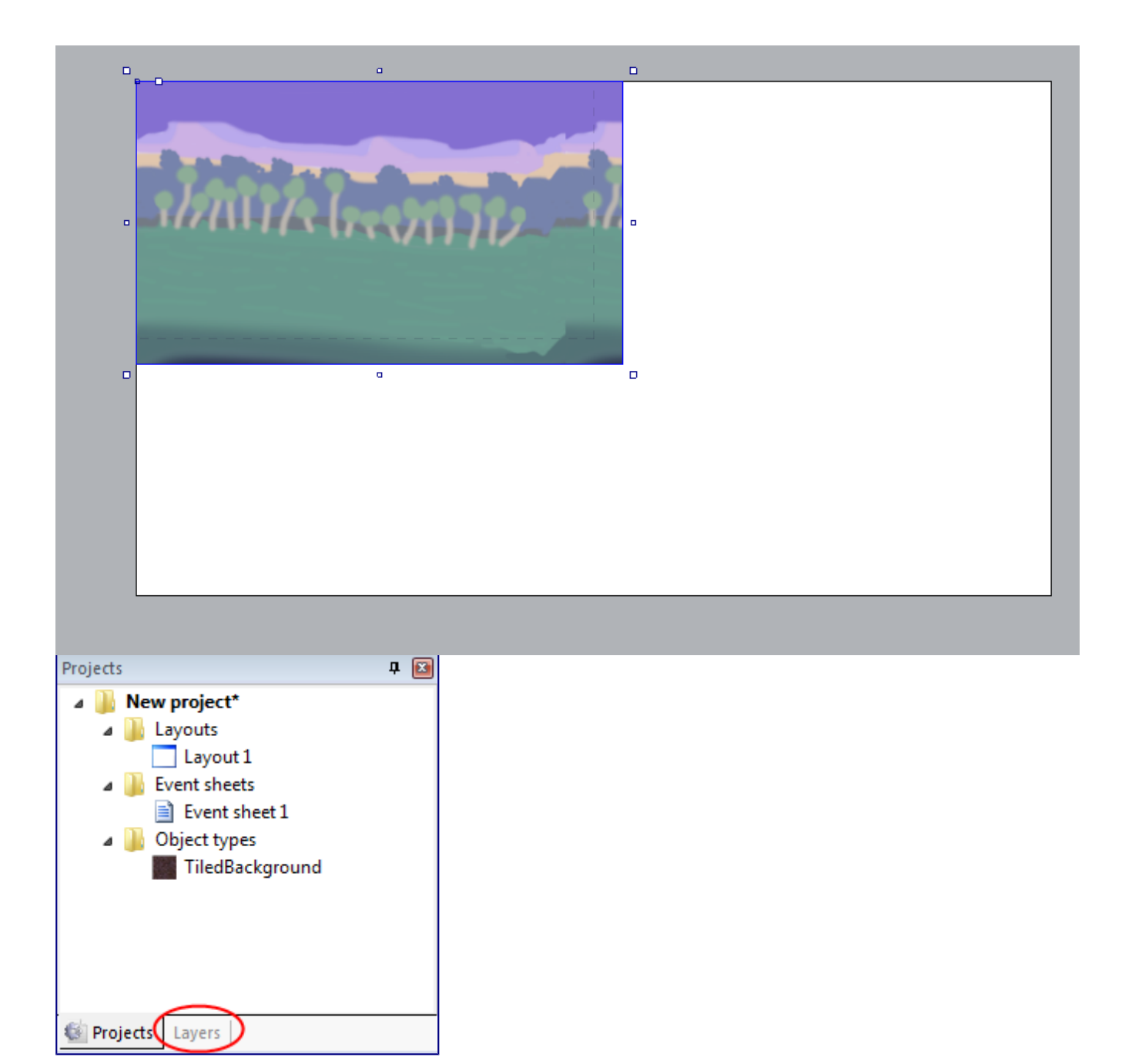

You should see *Layer 0* in the list (Construct 2 counts starting from zero, since it works better like that in programming). Click the pencil icon and **rename it** to *Background*, since it's our background layer. Now click the green 'add' icon to add a new layer for our other objects. Let's call that one *Main*. Finally, if you click the little padlock icon next to *Background*, it will become *locked*. That means you won't be able to select anything on it. That's quite convenient for our tiled background, which is easy to accidentally select and won't need to be touched again. However, if you need to make changes, you can just click the padlock again to unlock.

The checkboxes also allow you to hide layers in the editor, but we don't need that right now. Your layers bar should now look like this:

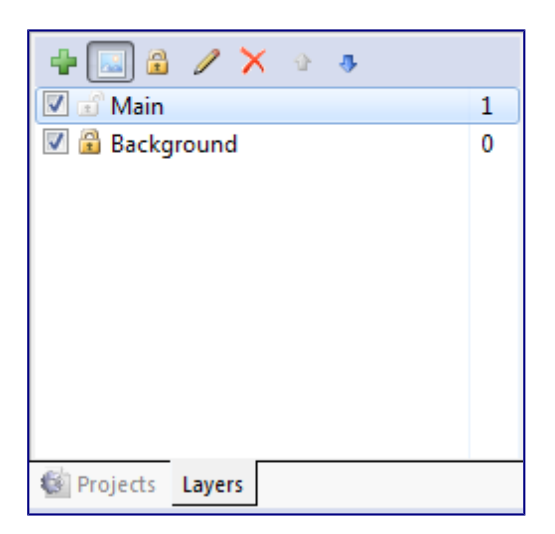

Now, **make sure the 'Main' layer is selected in the layers bar**. This is important - the selected layer is the *active* layer. All new inserted objects are inserted to the *active* layer, so if it's not selected, we'll be accidentally inserting to the wrong layer. The active layer is shown in the status bar, and also appears in a tooltip when placing a new object - it's worth keeping an eye on.

# **Adding tiles**

Now we need to add some tiles. We will use tilester the second.png from the handout folder. Let's import these to a Sprite object and use it as a tile object.

Like you did for Tiled Background, **double-click** a space in the layout to insert a new object. This time, choose **Sprite**. The mouse turns to a crosshair again. Click somewhere in the middle of the screen.

The **Image Editor** opens up, but with some extra windows, because Sprites can be animated. However, we're not going to have the animation playing - its speed will be 0. We'll have a tile in each frame of the animation. Then, we can switch which tile is showing by changing the animation frame.

**Right click** a space in the **Animation Frames** pane at the bottom, and pick **Import sprite strip...**. This lets us cut up grids of images in to animations, which also works with tile maps.

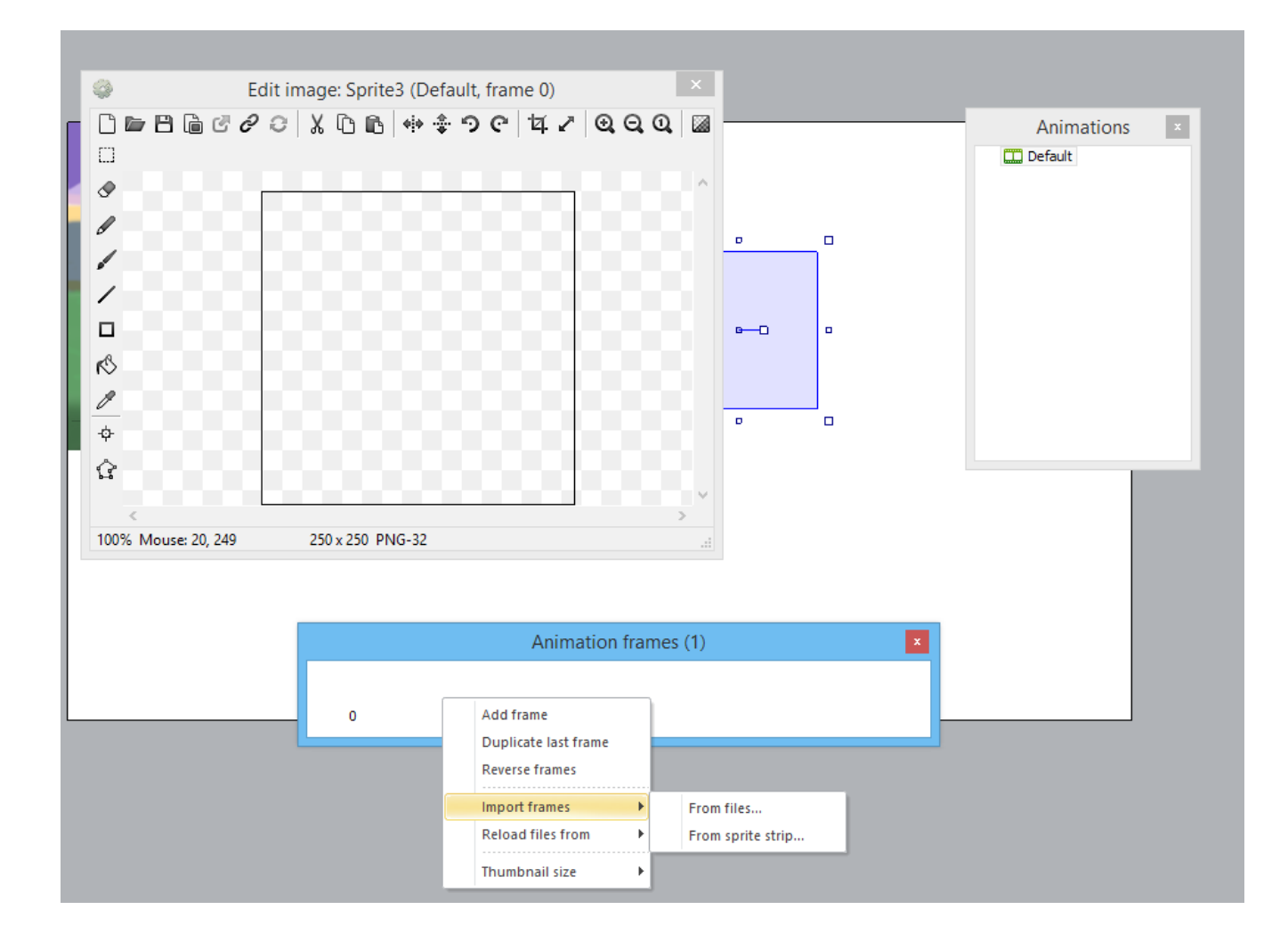

A file open dialog appears. Pick the file tilester the second*.png* from the folder. Construct 2 then needs to know how many tiles are in the image. You'll notice tilester the second*..png* is a 1X3 grid of tiles. It might come up like this automatically. Otherwise Enter *3* and *1* and click **OK**.

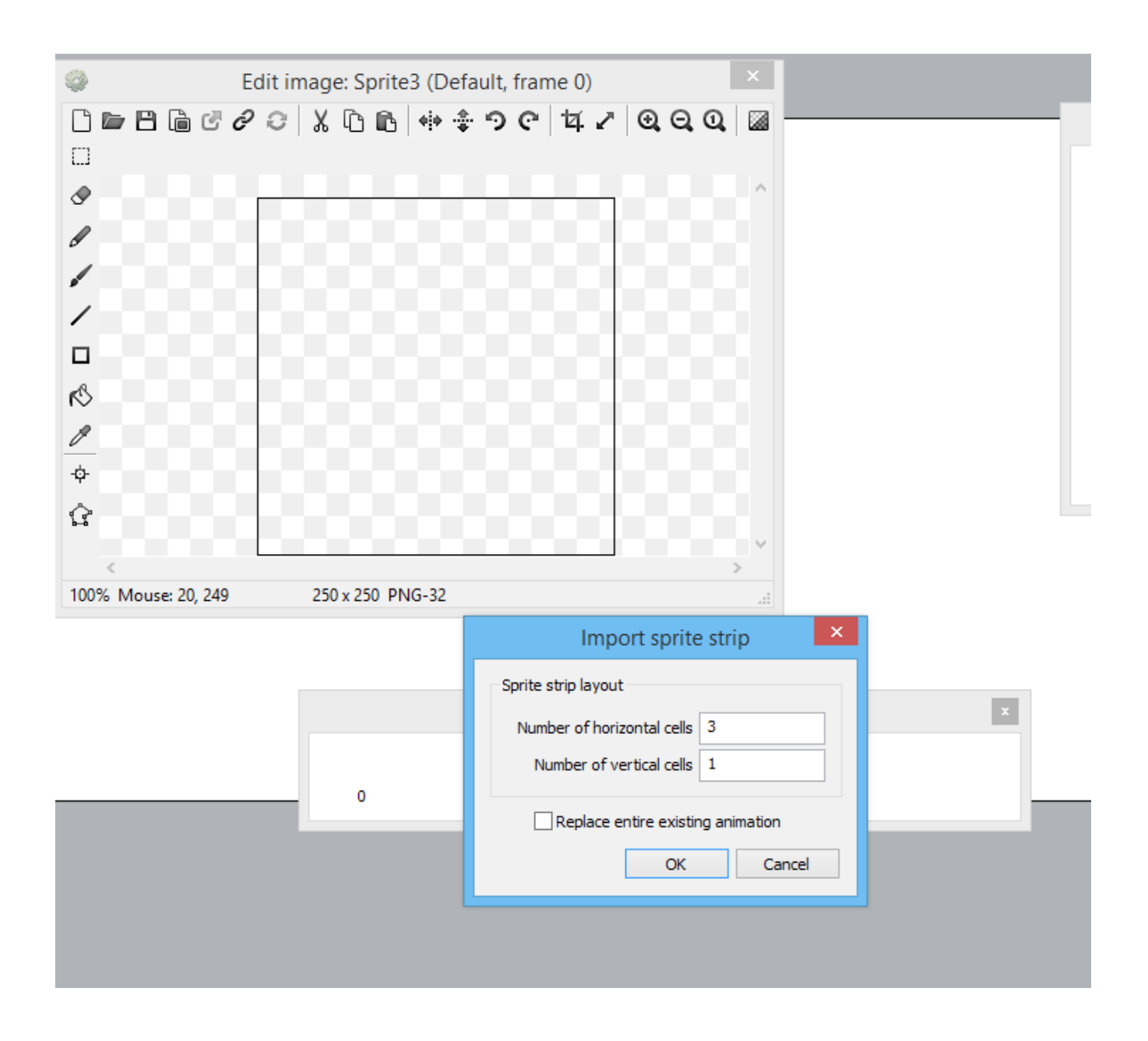

Give Construct 2 a moment to cut up the tiles. Now you should have all the tiles imported as animation frames! We don't need the first blank frame any more though, so **right click** on it and select **delete**.

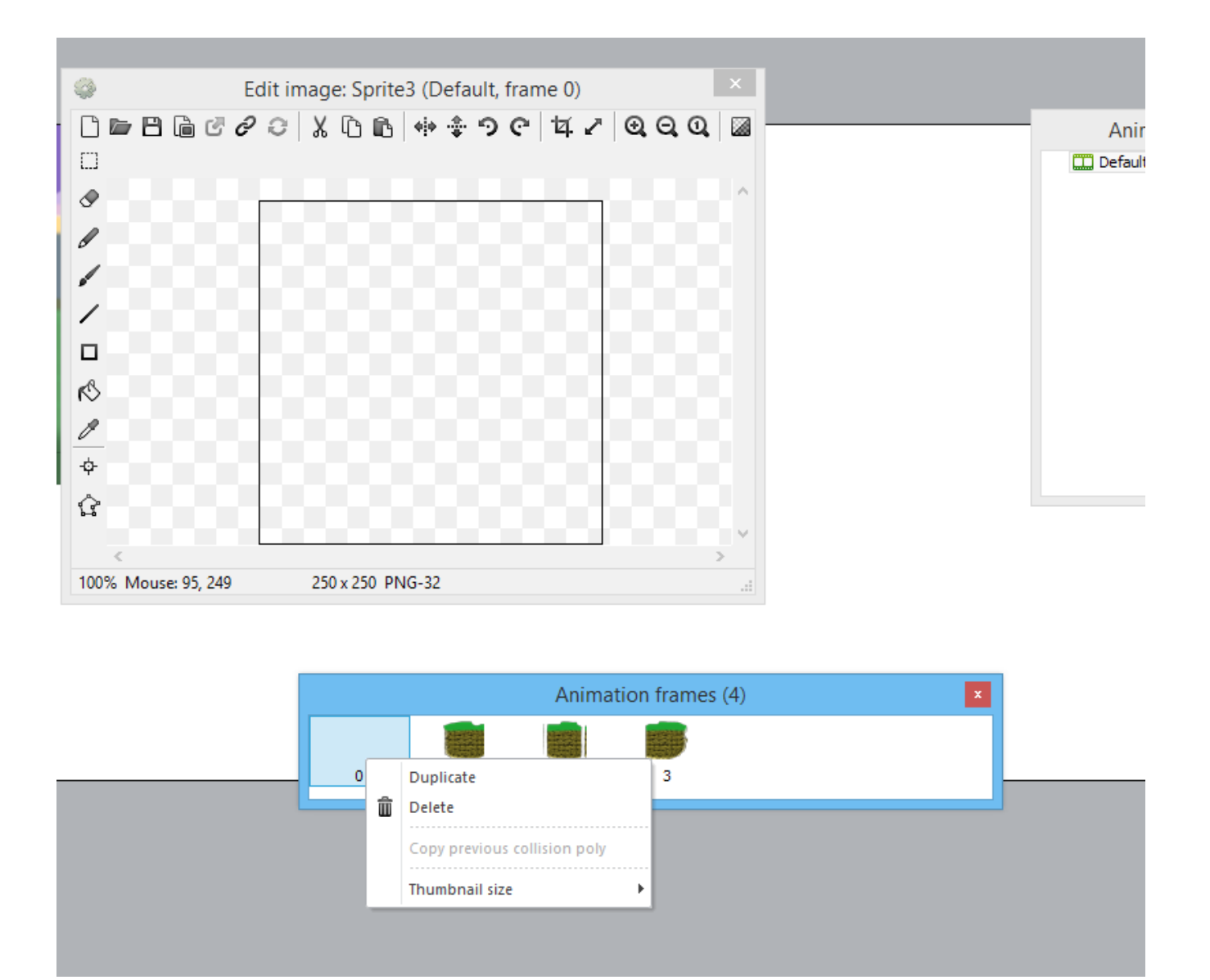

You might want to resize the *Animation Frames* window bigger to get a better view of your tiles. Also, you can right-click a space and change the thumbnail size to Large if you prefer big thumbnails.

By default the animation speed is 5, which means tiles will keep changing their image. We want tiles to stay on their current frame, so let's make sure the animation speed is 0. Select the *Default* animation in the *Animations* window.

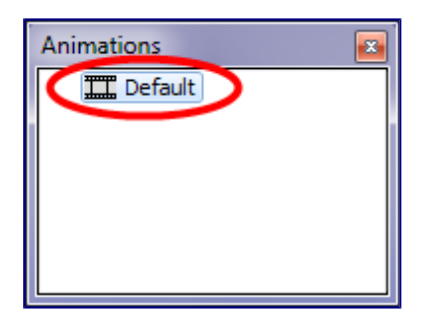

The **Properties Bar** now shows properties for the animation. Set its *Speed* property to **0**.

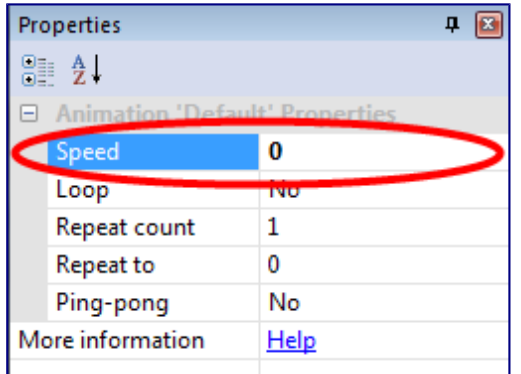

Now the tiles won't keep changing their image - they'll stay on the same frame. Close the image editor by clicking the X on one of the three floating windows. Your Sprite tile should now be in the layout!

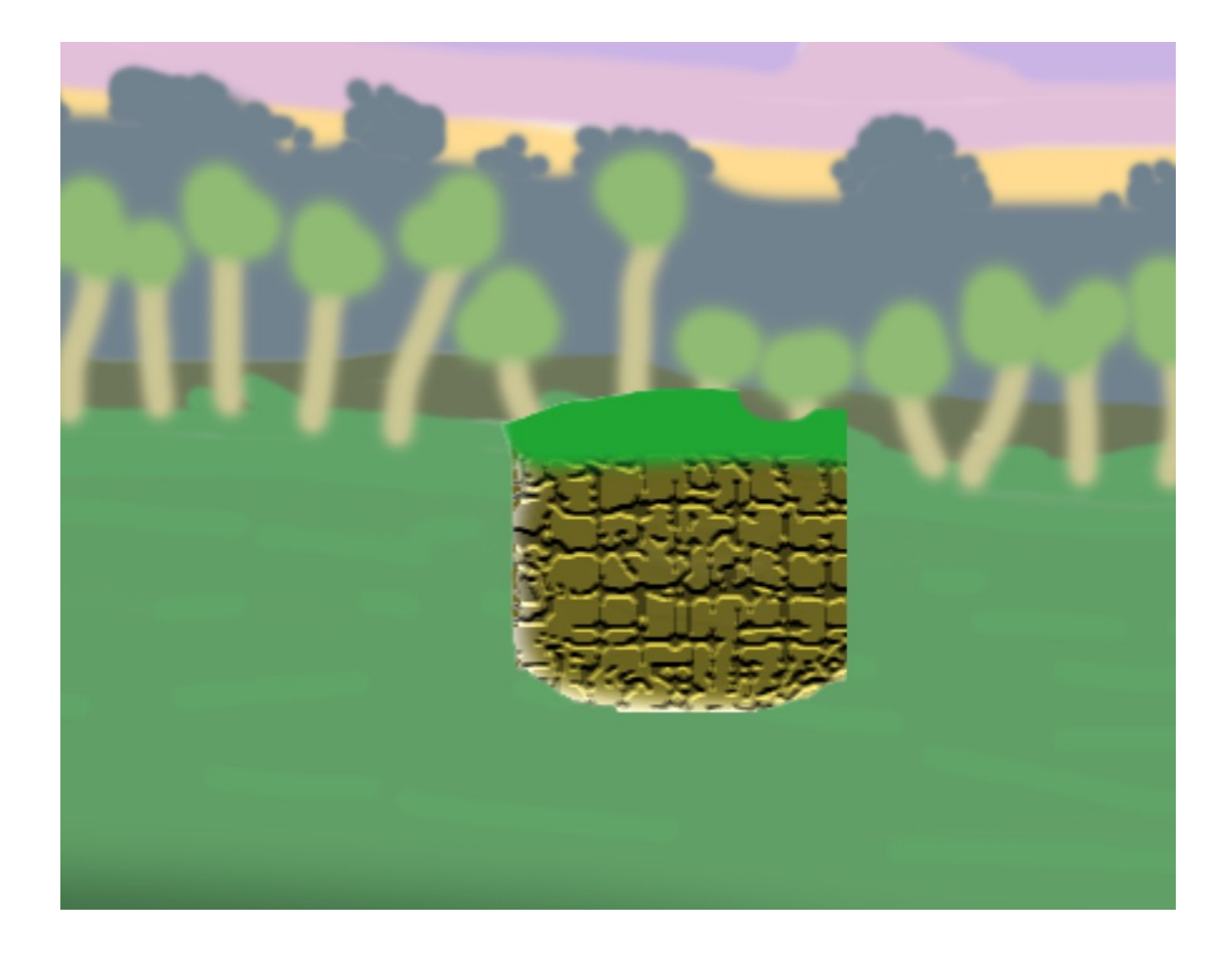

With it selected, change its name from Sprite to **Tile** in the Properties Bar. It's always a good idea to give objects an appropriate name.

## **Creating scenery from tiles**

Notice the Sprite object has an **Initial frame** property. We can use this to switch the current tile. Select the Tile object and change its initial frame to 0:

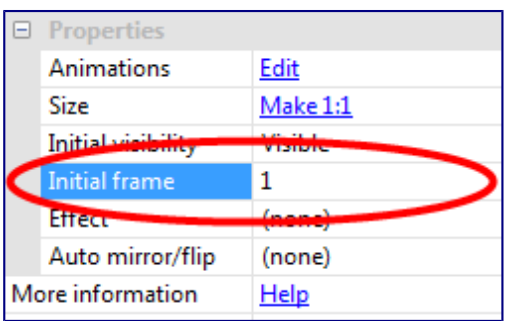

Notice the image changes to reflect the tile in animation frame 0. This is how we can set up different tiles across the level.

Hold **Control** and **click and drag** the tile. You'll create another tile object. Do this again so we have 3 tiles in a row. Select the middle one and set its *initial frame* to **1**. Do the same for the one on the right, but make its initial frame **2**. You should now have something like this:

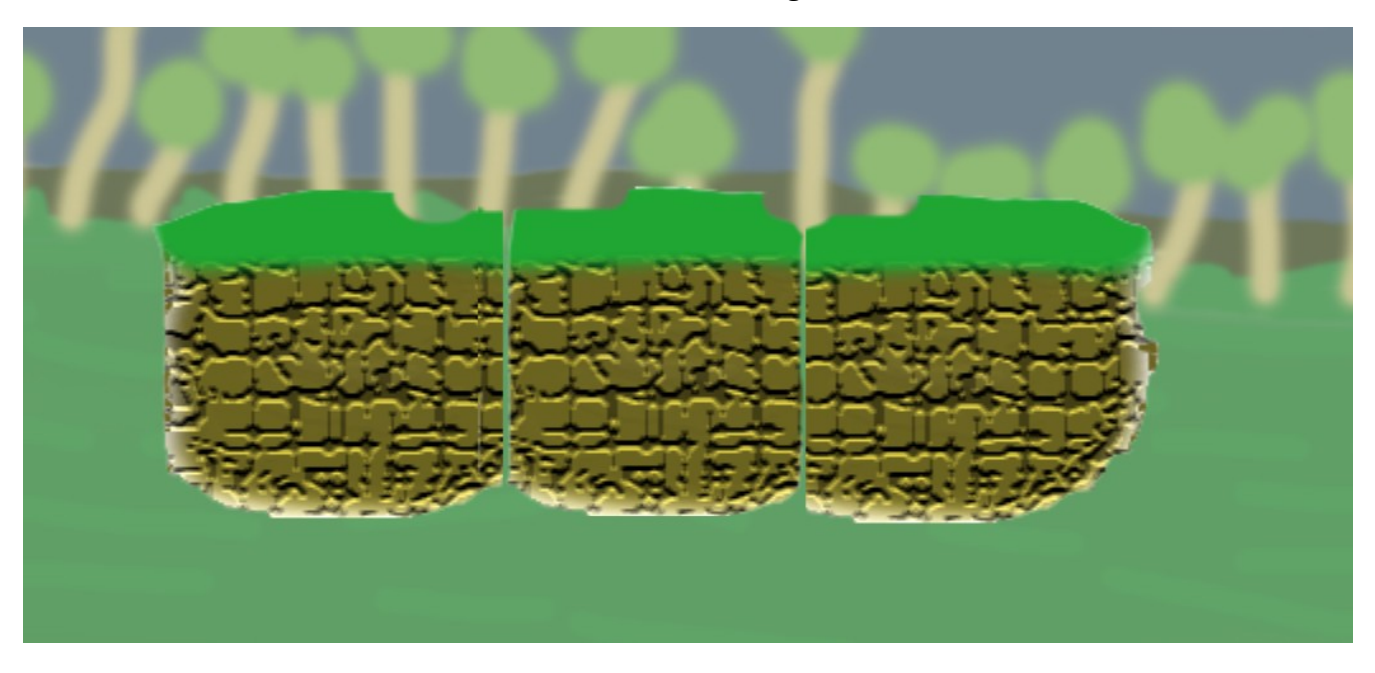

If you're wondering how to double-check which frame number corresponds to which tile, just doubleclick the tile object. The image editor comes up again with the animation windows where you can check. Remember you can *control drag* a tile and it makes another tile of the same type, so you don't need to keep typing in initial frames.

## **Enabling snap to grid**

It's going to be a headache if we have to line up these tiles by hand! You can enable a grid to make this easier. In the ribbon, click *View* and enable *Snap to Grid*. The default grid size of 32x32 is fine. Our tiles are 128x128, which is a multiple of 32. This makes it easy to snap together tiles whilst still giving some freedom in positioning.

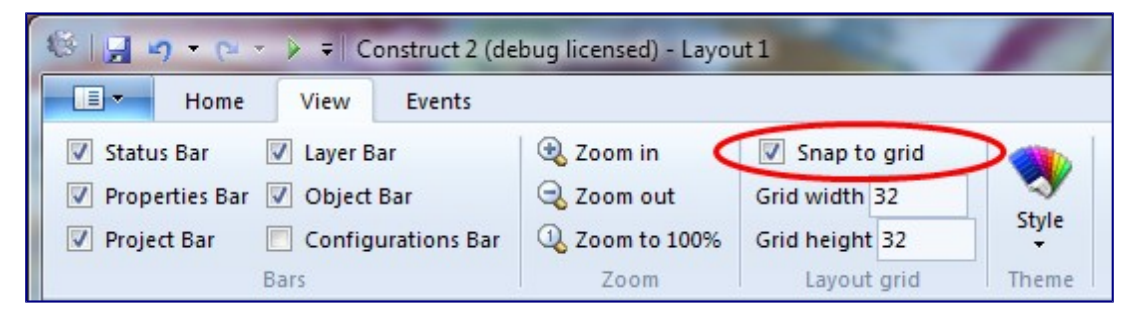

Try dragging around the tiles now. You should find they snap to a 32x32 grid. Now it should be easy to snap the three tiles together.

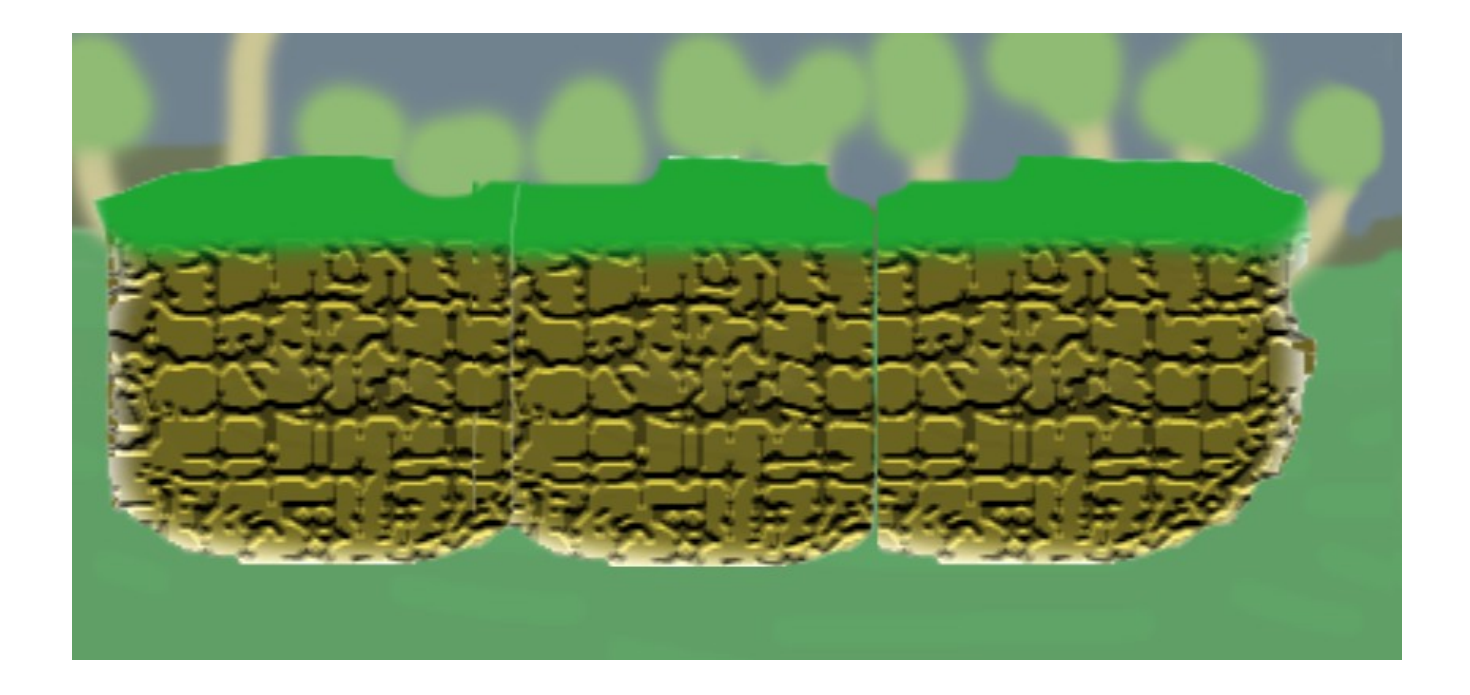

# **Adding the Player sprite**

Let's add a sprite for the player. As before, **double-click** a space in the layout to insert a new object, and choose **Sprite**. When the crosshair comes up, click somewhere above the tiles. The **Image Editor** will appear.

Let's import the sprite strip for the player's *idle* animation. As before, right click the *Animation Frames* window and select **Import sprite strip...**.

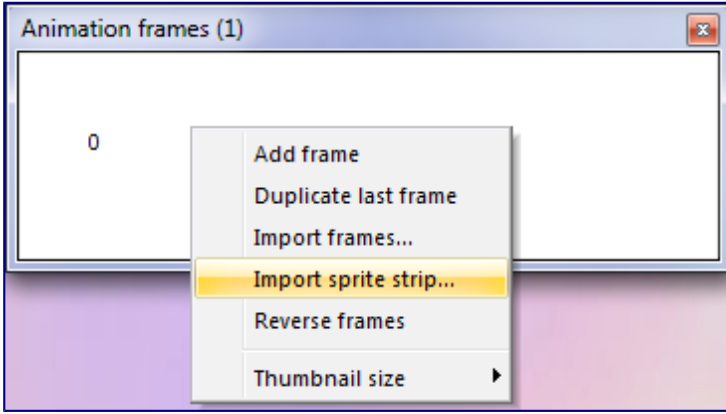

Choose the file p*layer idle.png*. Note that's the complete sprite strip, not one of the animation frames. You can also import the sequence of files with the *Import frames...* option, but let's stick to this way for now.

Because the strip is not square, Construct 2 guesses the number of frames. It should correctly identify that there are **4** frames. Click **OK** and the frames are imported.

Note we still have the default blank frame at the start. Right click and delete that again. You should now have a sequence of 4 animation frames for the player's Idle animation.

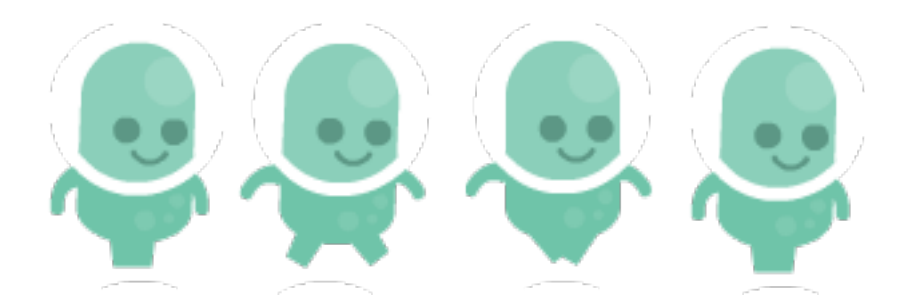

## **Cropping**

If you might notice a sprite has some empty transparent space around them, you should crop it. This is common after importing images. However, it's bad practice to leave it there - it wastes memory and can make collisions less reliable.

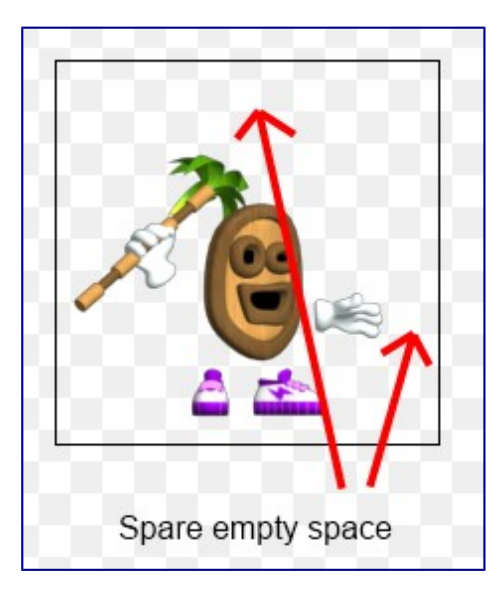

There's a quick way to get rid of it, though. **Hold shift** and press the **Crop** button on the image editor toolbar.

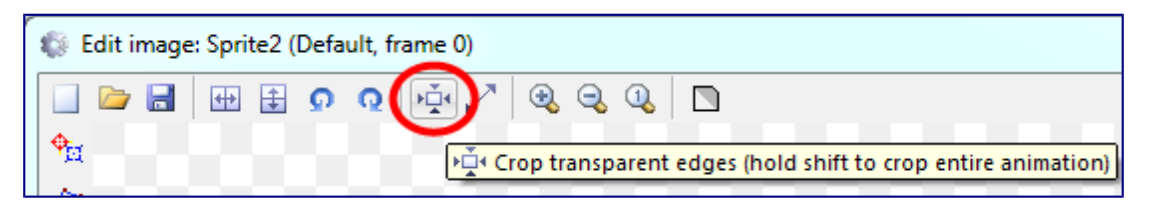

If you didn't hold shift, only that frame is cropped, so make sure you have shift down when you click it to crop the entire animation. The player image should now be nicely cropped, with no unnecessary space.

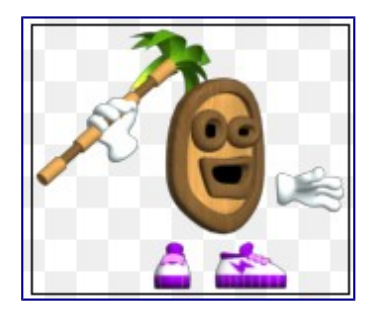

## **Setting the origin**

The *origin* is the center, or "hot spot", of the object. In platformers, it's best to have the origin by the player's feet. This means if the animation changes height as it plays, they grow upwards, rather than in to the floor.

To set the origin, click the **Set origin and image points** tool in the image editor.

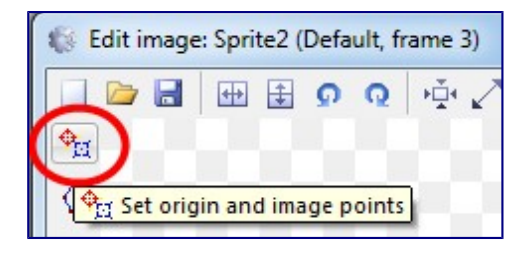

You should notice a red spot appear on the player. That's the origin. You can click to change it. However, we want it bottom-middle aligned. We can quickly assign this by hitting 2 on the num pad (if num lock is on). If you don't have a num pad (e.g. some laptops), you can right click *Origin* in the *Image points* window that popped up and choose *Quick assign* - *Bottom*.

It's a hassle to do this for each and every frame, but luckily there's another short-cut: in the *Image points* window that popped up, **right click** *Origin* and click **Apply to whole animation**.

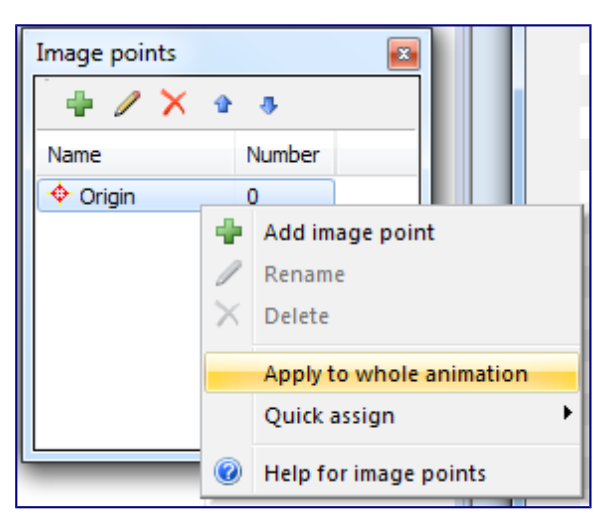

Bingo! The origin should be set on every animation frame.

### **Loop the animation**

Click the **Default** animation in the *Animations* window. Rename it to *Idle*.

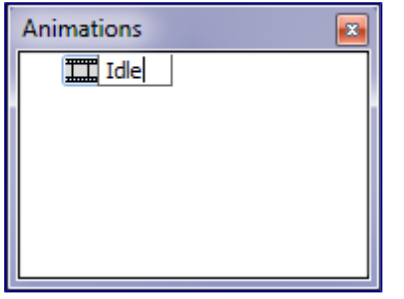

In the **Properties Bar**, change the *Speed* of the animation to **9** and set *Loop* to **Yes**.

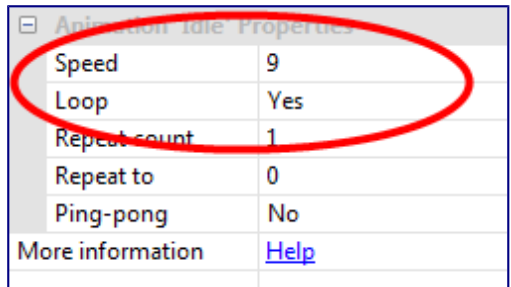

Right click the *Idle* animation in the *Animations* window and select **Preview**. You should see the player bobbing up and down gently. All done! Close the animation preview and the image editor. You should see your player in the layout.

Rename the object to **Player** in the Properties bar, since we're being organised.

# **Adding behaviors**

Construct 2 comes with lots of *behaviors*. These make your objects work in pre-defined ways, which often saves loads of time. It's possible to re-do everything the behaviors do in the event system, but it is often difficult and time consuming to do that. That's why behaviors are really handy to get your game up and running quickly!

The **Platform behavior** can take care of the complexities of platform movement for us. However, there's one important tip for using it: **the behavior should be applied to an invisible rectangle object**, and the player positioned on top. The Platform behavior works much better if the object with the behavior doesn't animate, since changing animation frame can leave the object partly sticking in to a wall which can confuse the Platform behavior. Also, it avoids silly collision situations like your player hanging off a ledge by their nose or something they're holding.

So we need to make an invisible square for the movement first. **Double-click** the layout to add a new sprite again, and this time import a square like below. (Right-click and 'save as' if you need it.)

As before, we should have the origin at the bottom. So click **Set origin and image points** again and press 2 (or use the *quick assign* menu) to position the origin at the bottom.

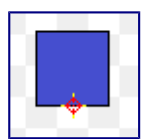

Close the image editor. You should now see it in the layout. Resize it to roughly the same size as the player's body as shown below - this size is 66x97.

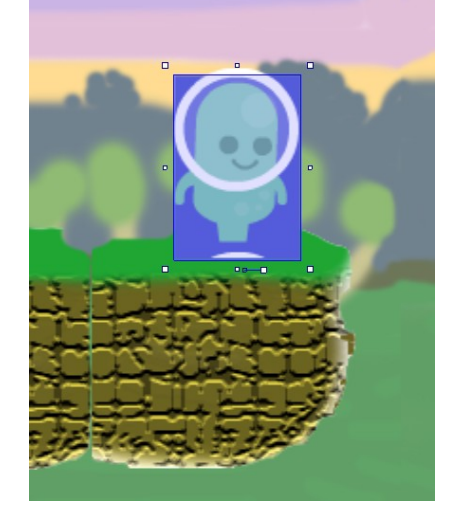

If you have trouble with the box covering the player sprite, click on the player sprite in the layout and change the z order to be on top.

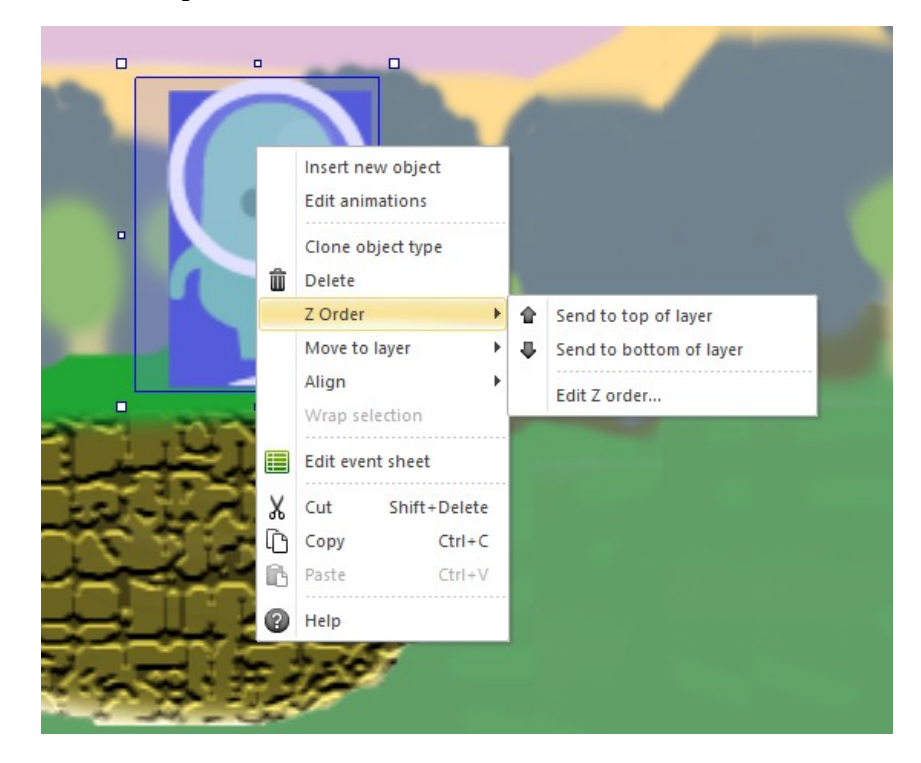

Rename this object to

*PlayerBox* since it's the box for movement and collision testing for the player. Also, in the Properties Bar, set **Initial visibility** to **Invisible** since we don't want to see it.

We also want to give the Platform movement to the PlayerBox object for more reliable collision detection. Still in the PlayerBox's properties, click **Add / Edit** by **Edit behaviors** in the properties bar. In the dialog that appears, click the green plus button.

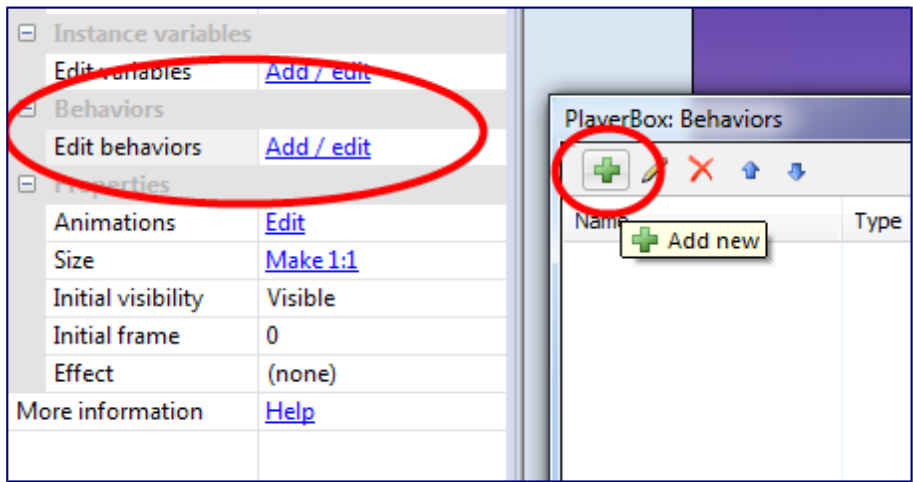

#### **Double-click** the **Platform** behavior.

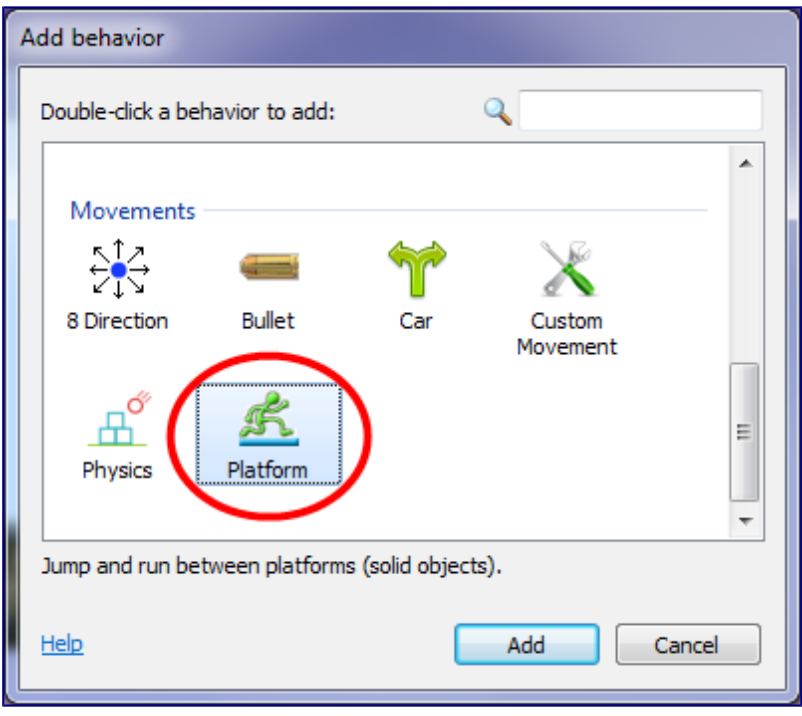

You should see that some new properties for the platform movement have appeared in the **Properties bar**. You can tweak the movement settings like speed and acceleration. Let's make the jumps a little bit more snappy. Set the **Jump strength** to **1100** and the **Gravity** to **2500**.

We also want the screen to follow the player, so click the green plus again and add the **Scroll To** behavior.

Once you've added both behaviors, close the *Player behaviors* dialog.

### **Adding the Solid behavior**

The platform movement needs to know what objects it can land on. The player will fall through any objects which don't have the **Solid** behavior. So this time select the *Tile* sprite and add a behavior for it, this time choosing the **Solid** behavior.

We just now need to position the player on top of the PlayerBox. Switch to **Event Sheet 1**. This is where we define the game's logic using Construct 2's event system.

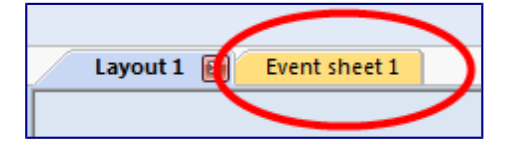

#### **Creating events**

Events work by testing if a series of *conditions* have been met. If they have, the *actions* run.

In this case, we always want to position the player on top of *PlayerBox*. To do this, we should update its position every *tick*, or frame of the game.

**Double-click a space** in the Event Sheet View to create a new event.

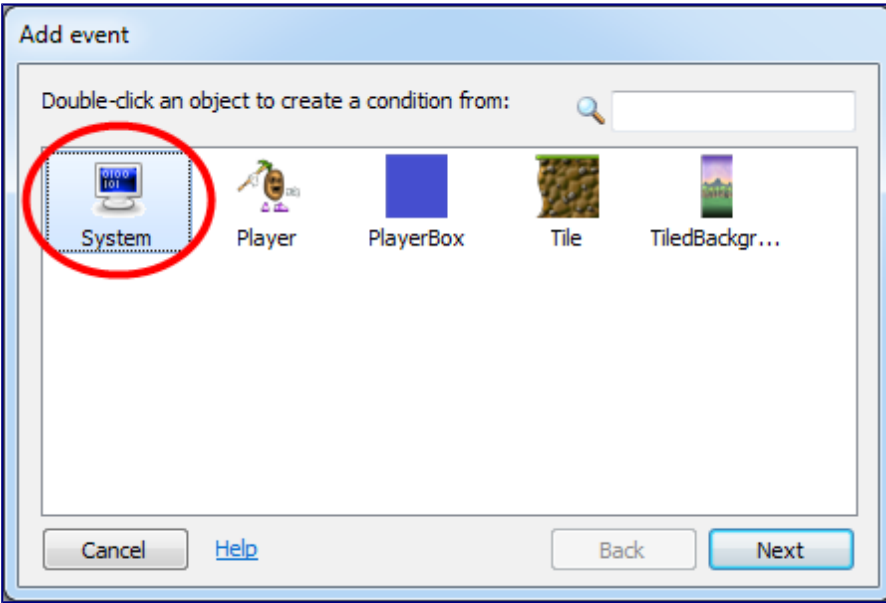

**Double-click** the **System** object, which contains the *Every tick* condition.

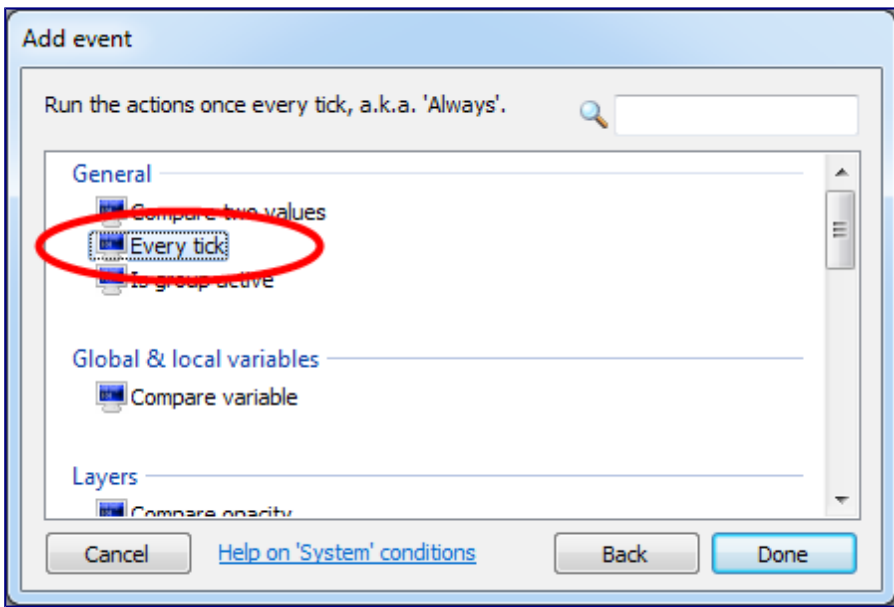

Now we have an empty event which will run its actions every tick:

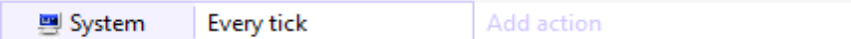

#### **Click 'Add action'**.

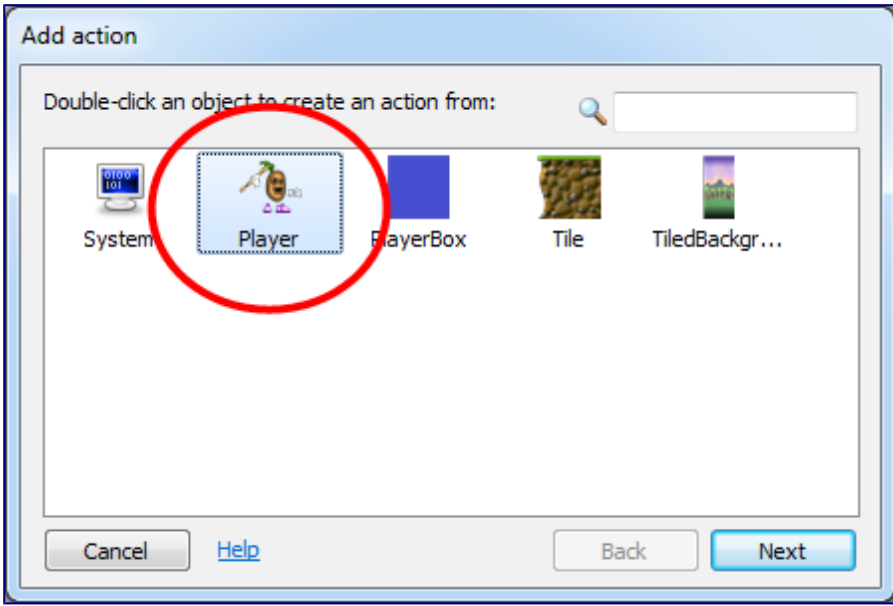

We want to position *Player*, so **double-click 'Player'**.

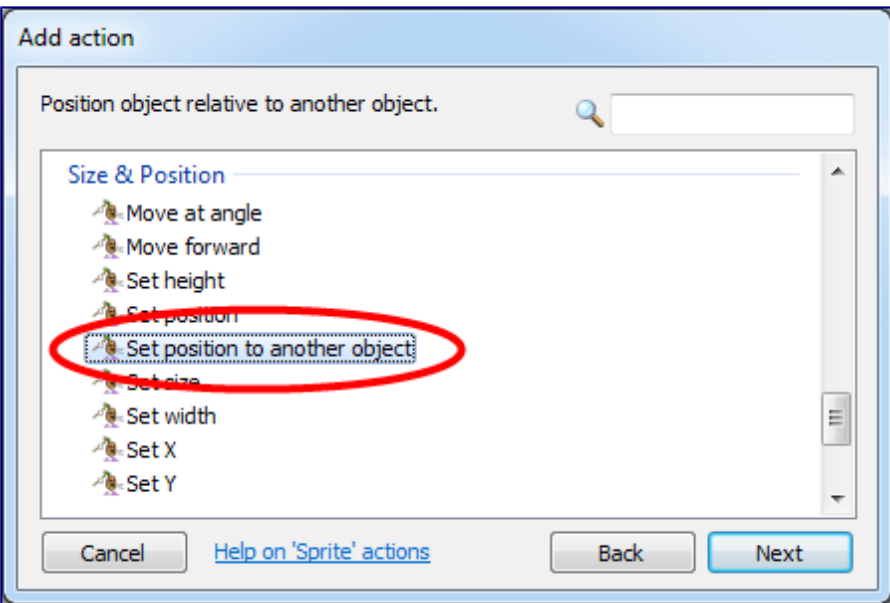

**Double-click** *Set position to another object*. For **Object**, click *<click to choose>* and pick *PlayerBox*. Leave *Image point* as 0 (that means the origin). **Click 'Done'**. The finished event should look like this:

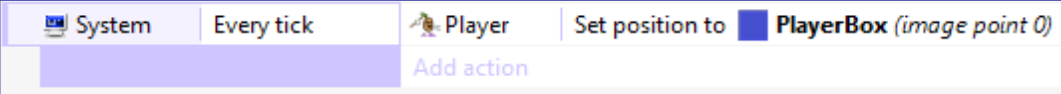

Hopefully this makes sense: we always position the player on top of the PlayerBox object, which is the object with the movement.

Run the game by clicking the green 'play' arrow in the title bar.

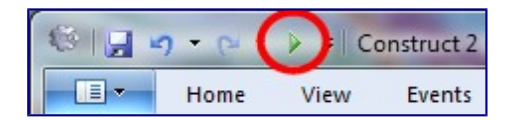

Move and jump with the arrow keys. You've got your first basic platformer up and running!

#### **Problems**

If you play around you might notice some problems:

- 1. The player doesn't face left.
- 2. There aren't any other animations yet.

Let's sort these out! First of all, number 1: let's get the player turning left and right.

First, switch back to the Layout view using the tabs at the top. **Double click** the layout to insert an object again, and insert the **Keyboard** object. Since it's just an input object you don't need to place it anywhere - it just enables keyboard input for the whole project.

Instead of creating a whole new animation with the player facing left, we can simply use Construct 2's *Set mirrored* action, which will automatically mirror the object to make it appear to be facing left instead of right.

Switch back to the Event Sheet. We're going to make a new event with the condition "On left arrow key pressed", and the action "Set player mirrored".

**Double click** a space to create a new event, or click the *Add event* link. **Double click** the Keyboard object, since it contains the *On key pressed* condition.

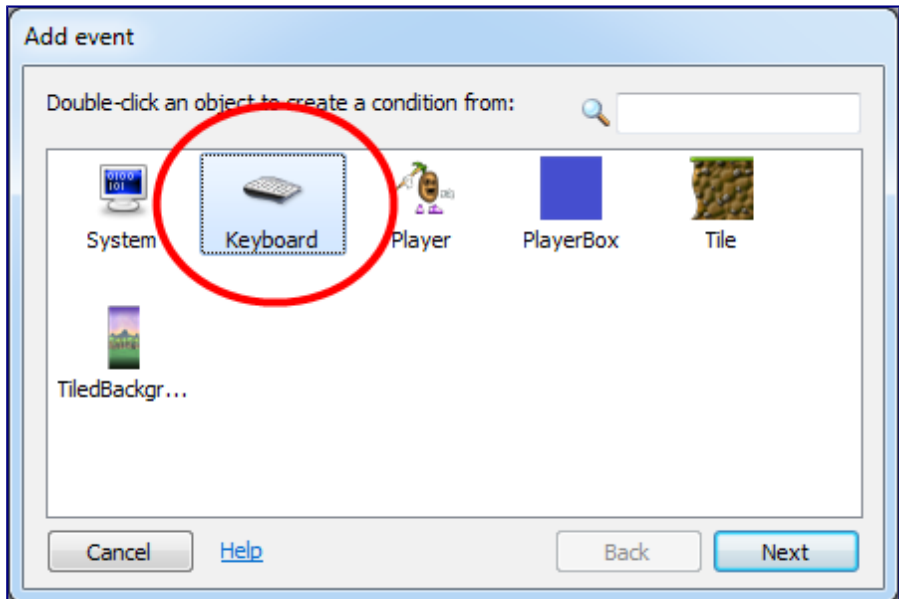

A list of all the Keyboard object's conditions appear. **Double-click** the **On key pressed** event.

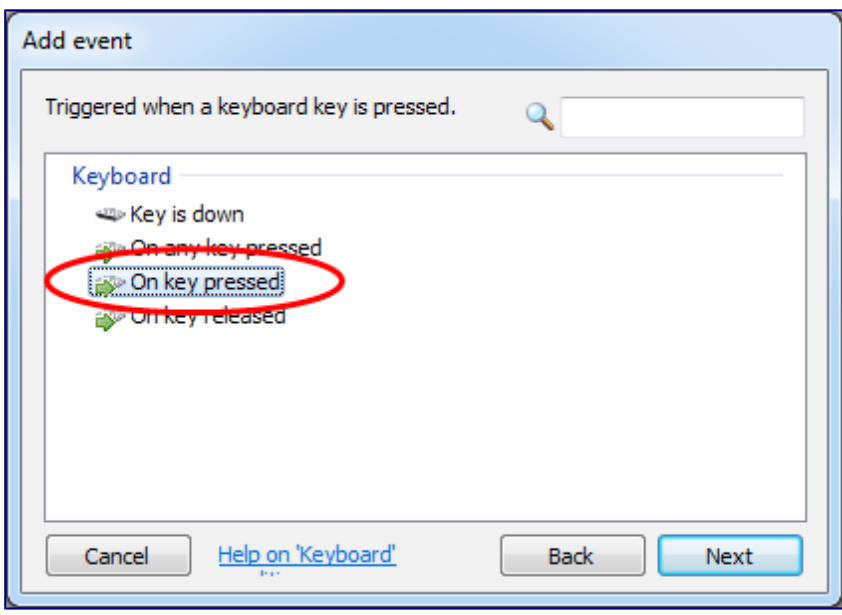

Construct 2 needs to know which key you want to detect. Click the **<click to choose>** button, hit the **left arrow key**, then press **OK**. Click **Done**.

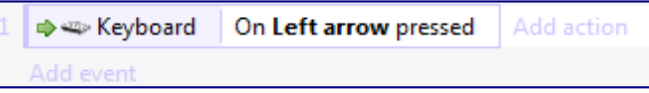

Now we want to add our action: "Set player mirrored". As before, first you pick the object, then you pick the type of condition or action, then you enter any parameters. Click the **Add action** link to the right of the event. (Make sure you don't accidentally click *Add event*!)

Double-click **Player**.

Double-click **Set mirrored**.

Leave the state on *Mirrored* and click **Done**.

You should now have this:

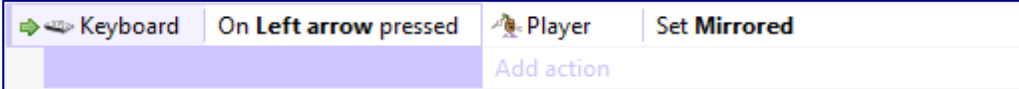

Now **add another event** - double click a space, or click the *Add event* link.

This time go through the process again, but make the event **On right arrow key pressed**, and set the player *Not mirrored*. You should end up with this:

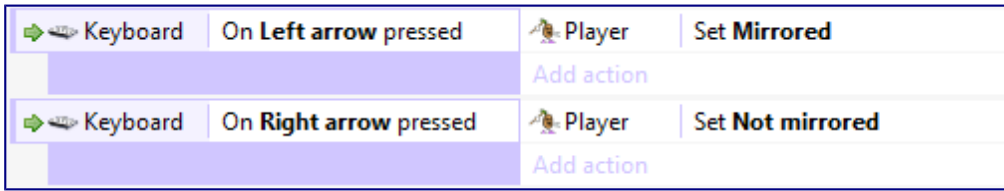

Now when we press left the player's image will mirror, and when we press right it restores the rightfacing image. **Run the game** and try it out!

## **Adding more animations**

Let's get the rest of the player's animations added. First, let's add some more platforms for the player to jump around so we can more easily see how the animations work.

Switch back to the **Layout View** where you can see the player and floor tiles. **Click and drag** to select all three tiles. Then, hold **Control** and **drag** the tiles to clone them. Do this a few times so there are some platforms to jump around. It might help to zoom out for this.

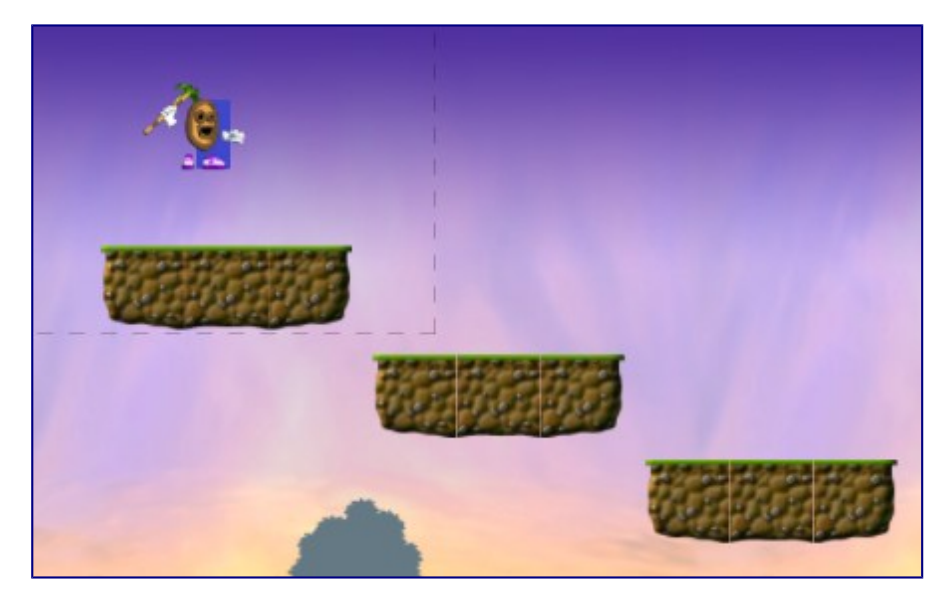

To give us a better view, let's also make the window size a bit bigger. Click the name of the project at the top of the *Project Bar* to show the project's properties. Change the **Window Size** to **800, 600**.

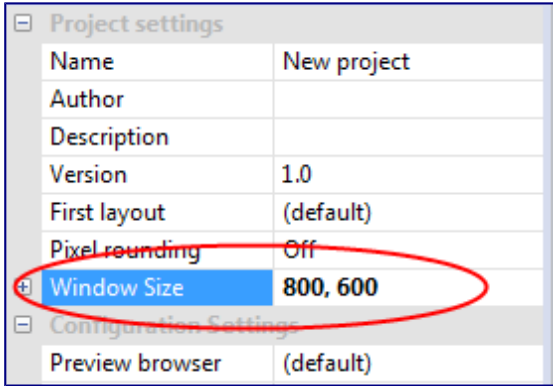

Now that we have somewhere to jump to, with a bigger window size so we can see more, let's get going adding the rest of the player animations.

Remember we're using the *Set mirrored* action to automatically flip the player left and right. So we only need to import animations for the player facing right.

You are going to have to fix up some sprite sheets to use them in Construct 2. The big files are in the folder but the sprites are a bit too close together. You have to make a new document in Photoshop and then use the selection box to select and copy the images you need to it.

Here's what I did for idle. First, I copied the four images to a new document with the selection tool and cut and paste.

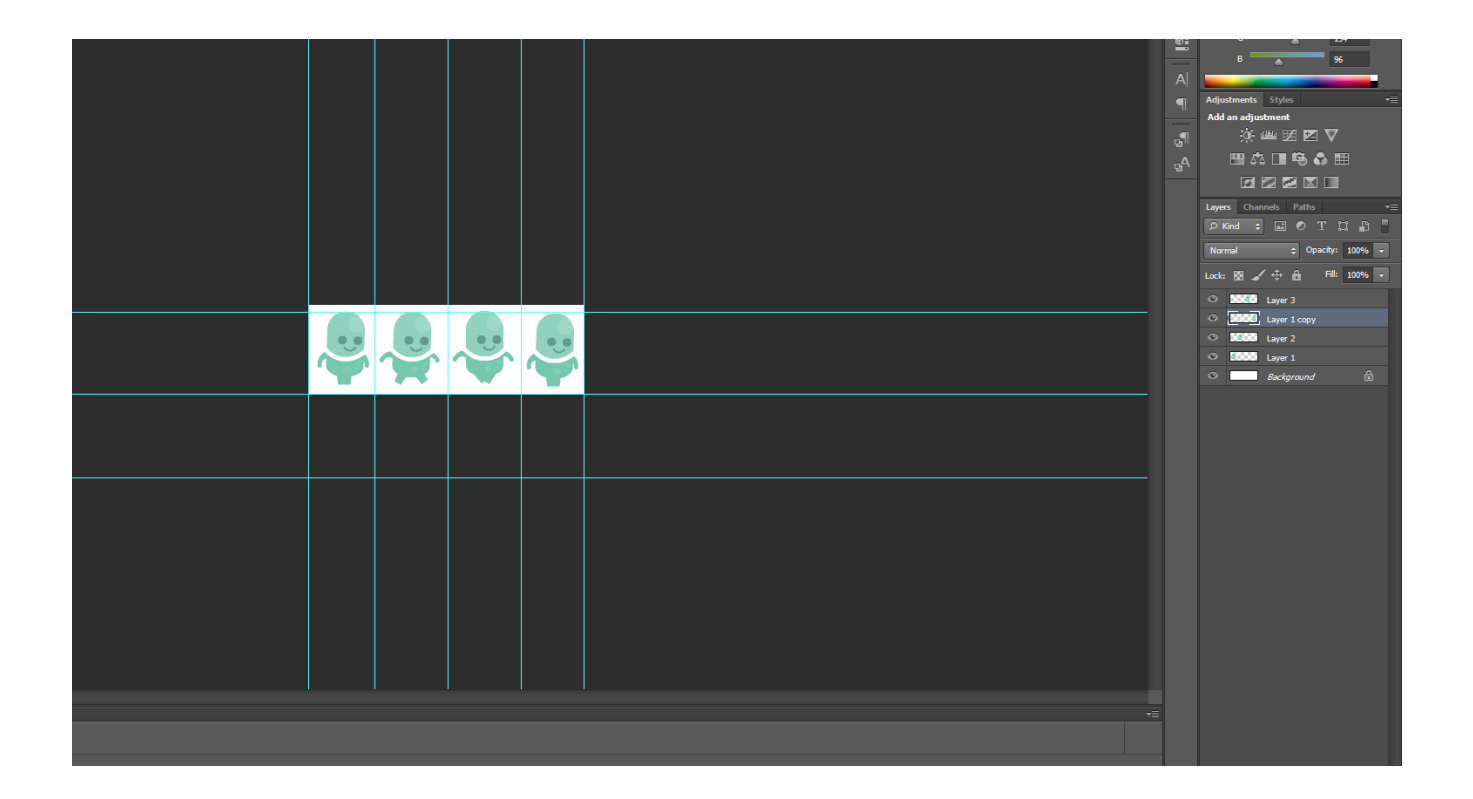

Then I erased the background layer after using rulers to carefully and pretty equally space out the sprites.

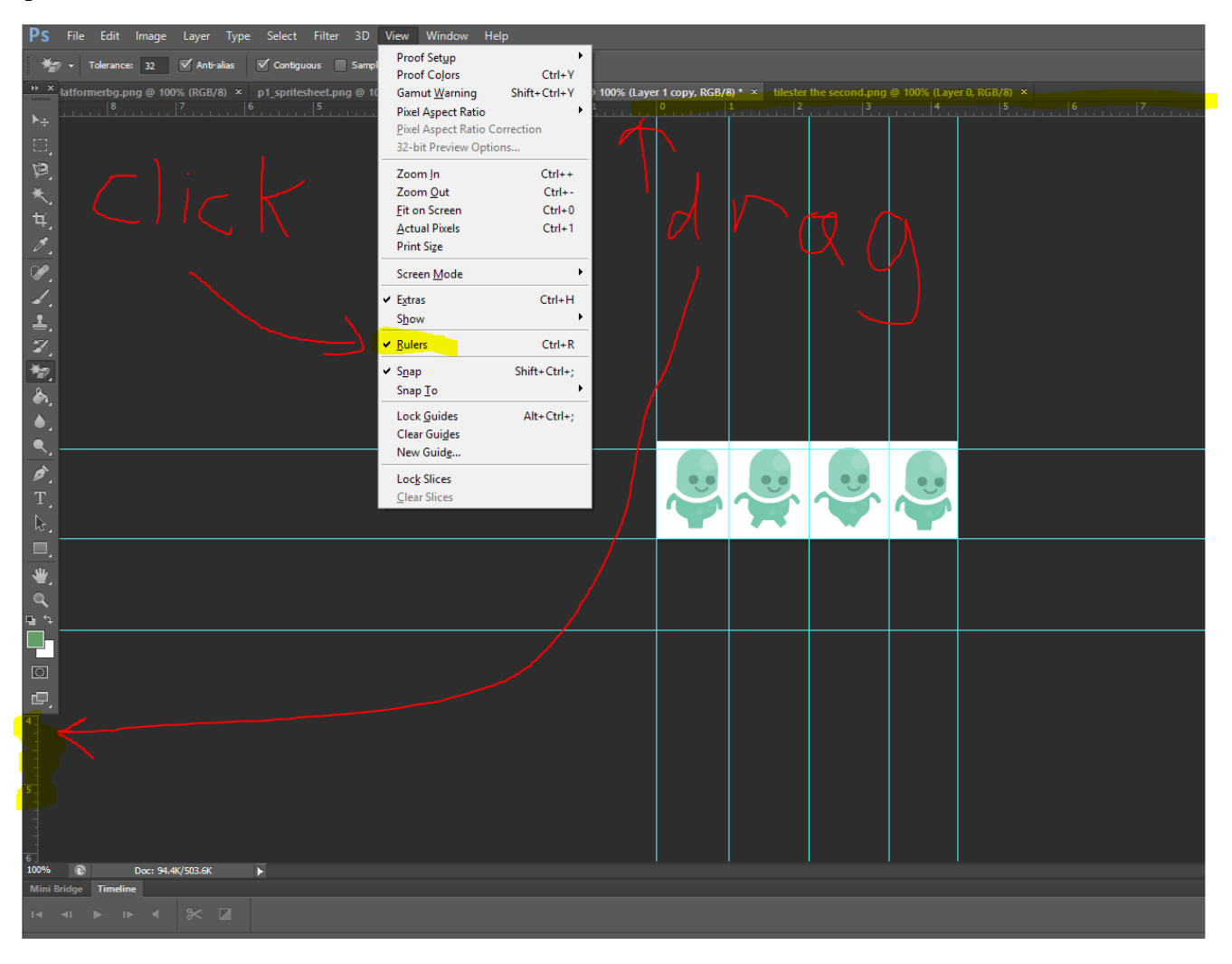

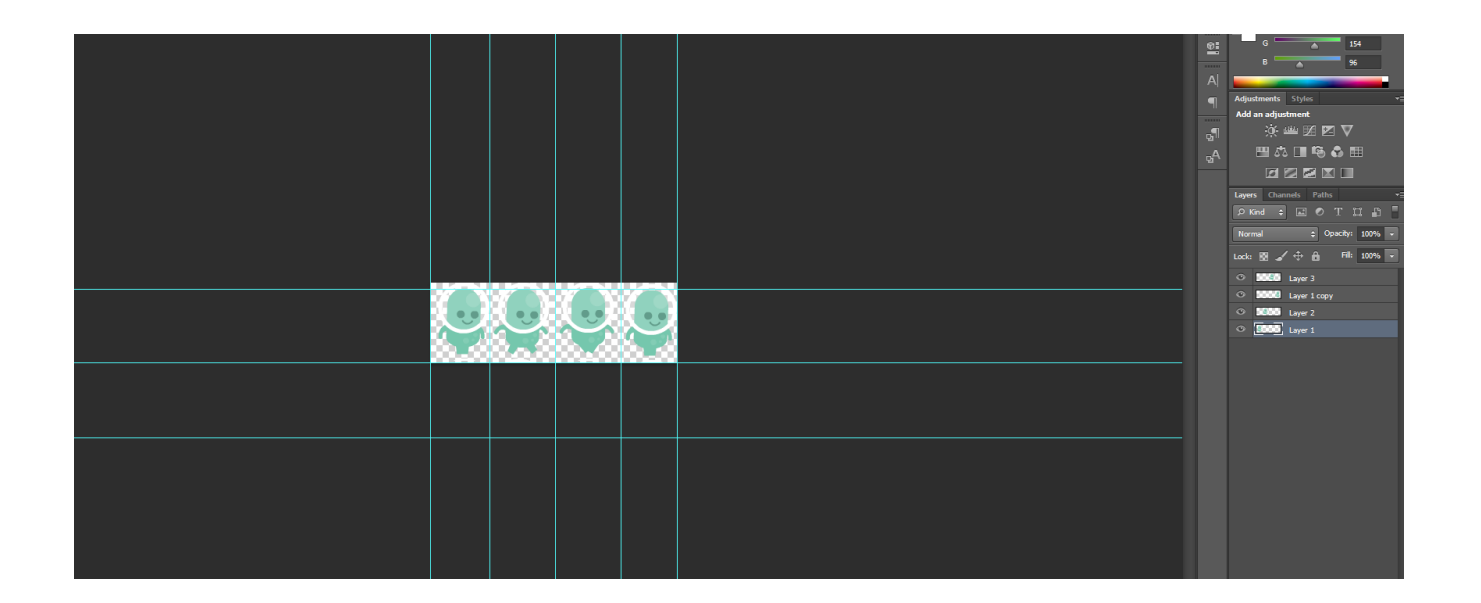

Then hold the shift key down and select all the layers, then right click to merge them. You need a transparent background. If the background goes white, you didn't do it right. CTRl+Z and try again.

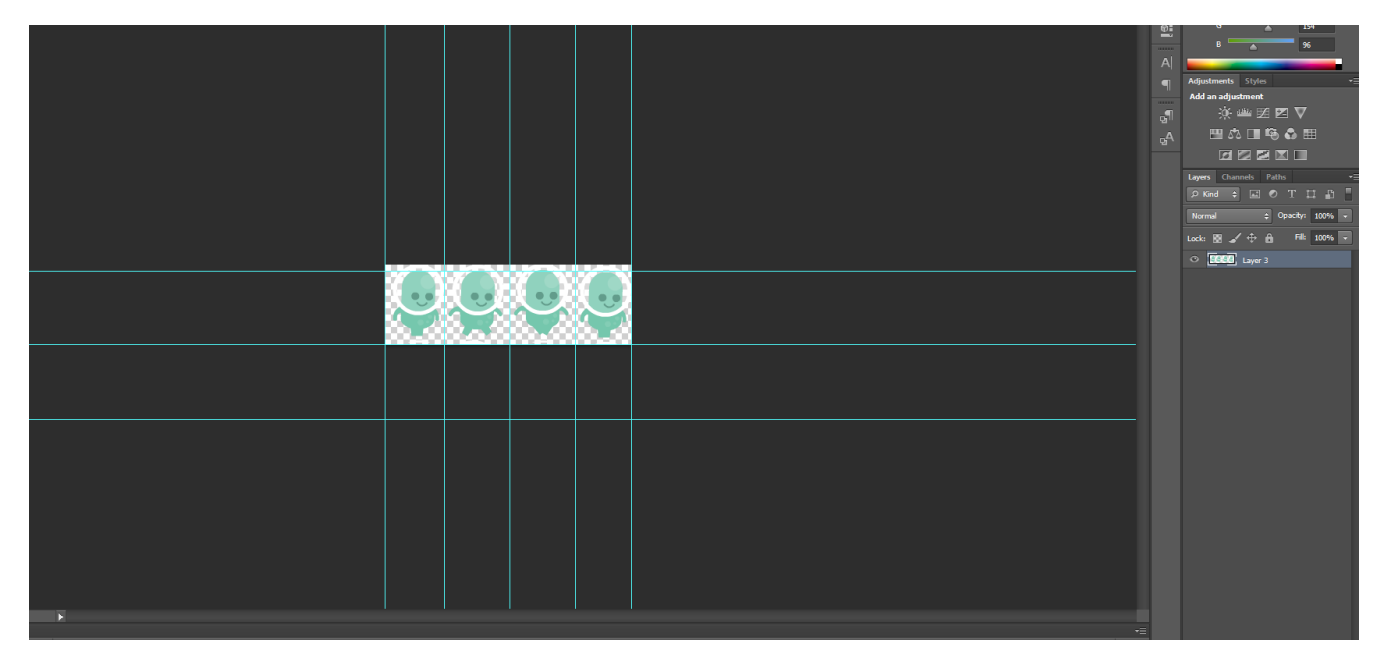

**Double-click** the player in the Layout View to bring up the animations editor. There are four animations you will make:

- 1. Idle to run (tween)
- 2. Run
- 3. Jump from run
- 4. Jump from stand

Once you have created these animations, you can save them as .png (to keep the transparent background) and them follow the steps below.

For each of these animations, the process to add them is as follows:

1. **Right-click** in the **Animations bar** (by default, floating to the right and listing the *Idle* animation) and select **Add animation**.

2. Enter the name of the animation. You might want to give easier to remember names like *IdleToRun*.

3. Left-click the animation to switch to it. It should have a single empty frame.

4. **Right-click** in the **Animation frames bar** (by default, at the bottom, listing the animation frames) and select **Import sprite strip...**.

5. Locate the sprite strip. Note in the Jungle sprite pack each frame is also available as a separate PNG file. The frames can be imported that way, but usually it's quicker to use the sprite strip version, so select the image with the complete strip.

6. Check the number of cells is right, then click OK.

7. **Delete** the first empty frame which we don't need any more.

8. In the first frame, **place the origin** by the player's feet. Try to get it to match the position in the *Idle* animation. Apply the origin to the entire animation as we did with the *Idle* animation (right-click the Origin in the Image Points dialog and select *Apply to whole animation*).

8. **Hold shift** and press **Crop** to crop all the imported frames at once, removing the unnecessary transparent areas.

9. In the Properties Bar, make sure each animation has the following properties:

Speed: **22** for *JumpFromStand*, **15** for everything else

Loop: **Yes** for *Run*, **No** for everything else

Do this for each animation, so finally there are five animations for the player.

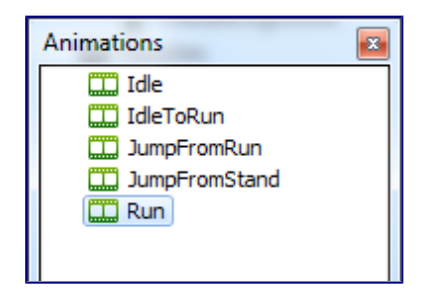

Close the animation editor. Now we need to tell the player to switch to the appropriate animation at the appropriate time. To do this, the platform behavior provides *animation triggers* - events which run when the player should change animation. Then we just use the player's *Set animation* action. Remember the Platform behavior (with the animation triggers) is on the *PlayerBox* object, and then we want to set the animation of the visible *Player* object.

Also note we have an *IdleToRun* animation. This means when we start moving, the animations go like this:

Stopped: *Idle*

Start moving: *IdleToRun*

When *IdleToRun* finishes: *Run*

This is also easy to set up with events.

#### **Setting up the animation events**

Hopefully by now you're familiar with the process for creating an event:

- 1. Select the object.
- 2. Select the condition or action.

3. Optional: enter parameters if the condition or action has any.

**Switch back to the Event Sheet View.** First of all, let's set the animation to *IdleToRun* when we start moving, using the Platform Behavior's *On moved* trigger in the *PlayerBox* object:

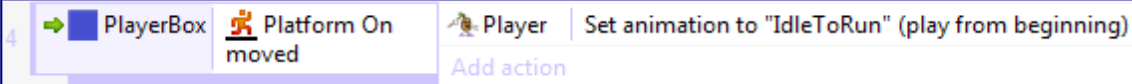

When the *IdleToRun* animation finishes, we then want to switch to the *Run* animation. We can do this using the *On animation finished* trigger in the *Player* object:

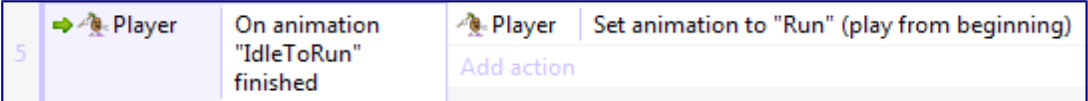

If the player is running then they stop, we need to switch back to the *Idle* animation. We can do this with the *On stopped* animation trigger in the *PlayerBox* object:

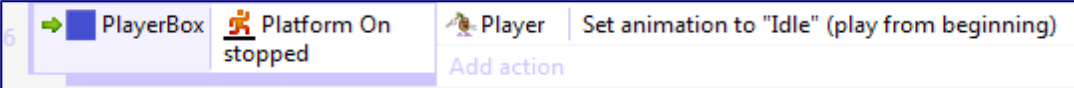

Run the game. The player should now be able to switch from running to stopped, with the *IdleToRun* animation playing in between. However, the jump animations don't play yet. Since we have two Jump animations, we also need to set a different animation depending on whether the player is running or not when they jump. This can be done with the following event:

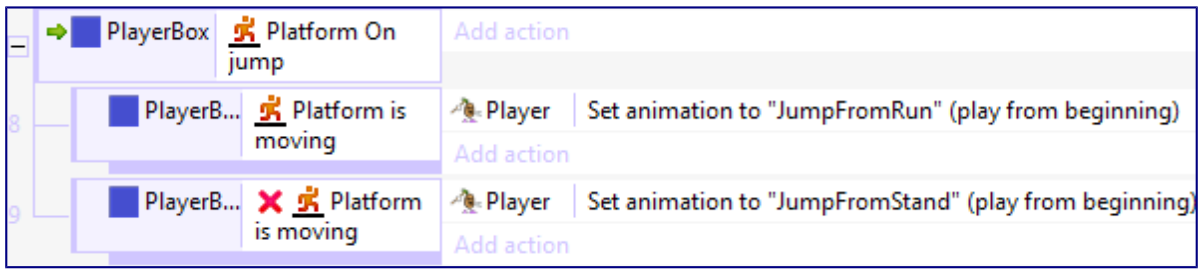

Notice here **sub-events** have been used - they appear indented beneath the *On jump* event. Sub-events are each checked after the "parent" event has run. This correctly implements our logic: when the Platform behavior jumps, if they are moving, set *JumpFromRun*; otherwise, set *JumpFromStand*.

To make a sub-event, **right-click** the parent event and select **Add -> Add sub-event**, or select it and press **S**.

To make the above event you'll also need to **invert** a condition (appearing as the red cross). Inverted conditions mean the opposite of what they state. In this case, the inverted "Platform is moving" condition then means "Platform is NOT moving". To invert a condition, add it normally, then **rightclick** on it and select **Invert**. Alternatively, select it and press **I**.

There is just one more thing we need to do: the player will remain on their Jump animation after jumping, even after they land, unless we set the animation back to Idle or Run when they land. This is very similar to the previous event: in the *On land* animation trigger, if they are moving, set "Run"; otherwise, set "Idle".

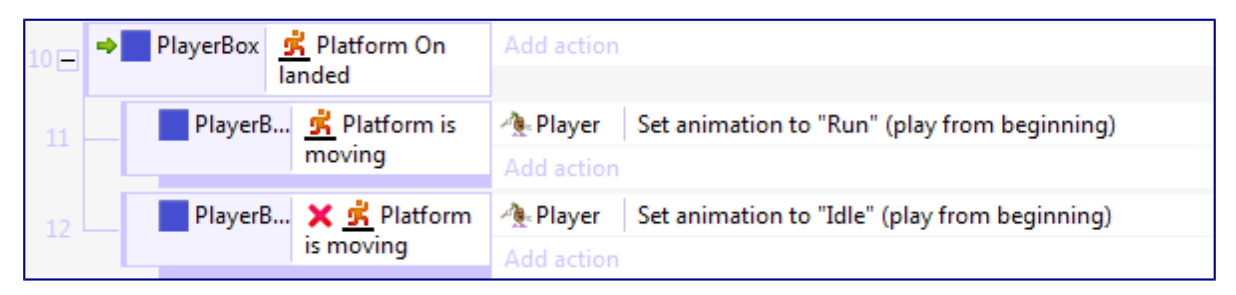

Once you've set this all up, run the game. Congratulations - you've now made a fully animated player character! Notice how the different animations play if you jump from standing still, or jump from running. Also see how when you land from a jump, you either go back to Idle or Running depending on whether you are moving or not.

Now, time to make an enemy!

## **Adding an enemy**

Hopefully you're familiar with the process of adding sprites and animations now. So for conciseness the steps in full won't be repeated. Let's add a new sprite for an enemy.

- 1. Add a new Sprite object in the layout.
- 2. Import the *Enemies\Snail* sprite strip.
- 3. Delete the first empty animation frame.
- 4. Set the animation to looping, speed 15.
- 5. Set the origin to the base of the snail image, and apply it to the whole animation.
- 6. Crop all the frames (shift  $+$  crop).
- 7. Close the animation editor and rename the object to 'SnailEnemy'.
- 8. Place it on a ground tile as shown.

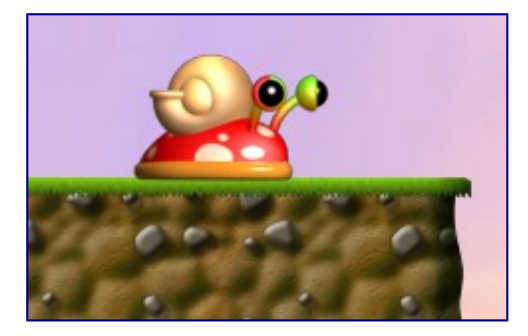

Now we want to implement the following logic:

- If the player runs in to the snail from the side, they flash and get hurt.
- If the player jumps on top of the snail, the snail is killed.

To make the player flash, select the player and **add the Flash behavior**. Remember to select the actual player, not the PlayerBox object (since it is the visible player we want to flash). We'll use the 'Flash' action from this behavior in a moment.

Switch to the event sheet view, and add a new event:

PlayerBox -> On collision with another object -> SnailEnemy

This event runs when we collide with the SnailEnemy from any angle. We can then use sub-events to test whether the player is jumping on top or running in from the side. Let's first test if the player is above.

Add a sub event to the collision event:

PlayerBox -> Is falling

We should also test the player is actually above the enemy. This can prevent the snail accidentally being killed if we fall past it off a ledge, say. **Right-click** the 'Is falling' condition and select 'Add another condition'. Remember, all conditions must be met for the event to run. Add the condition:

PlayerBox -> Compare Y -> Less than, SnailEnemy.Y

The Y axis increases downwards, so if the player's Y co-ordinate is lower than the snail's, they are above it.

In this event, add the action:

SnailEnemy -> Destroy

We can also make the player bounce off it by adding another action:

PlayerBox -> Set vector Y -> -700

'Set vector Y' basically just sets the vertical speed of the platform movement; setting it to a negative value sets it upwards (again, the Y axis increases downwards), and 700 is a little less than the jump strength of 1100. So this will make the player bounce off as if they did a weak jump.

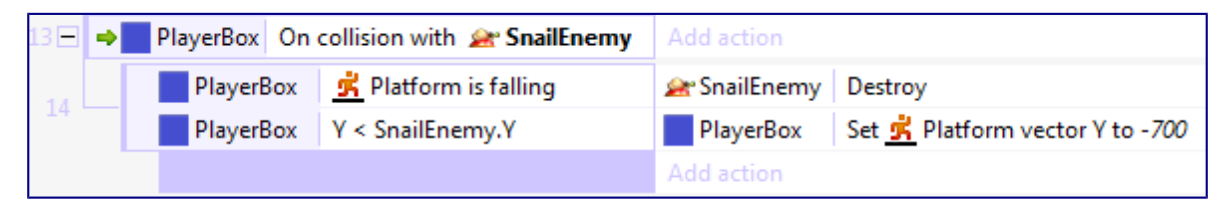

We're not quite done: right-click the margin of the 'Is falling' event (the space just to the left of the PlayerBox icon) and select *Add -> Else*. 'Else' is a special condition that runs if the previous event did not run. So this event will run if we collided with the snail but we *weren't* jumping on top of it - we ran in to it from the side, say. In this event we want the player to be hurt. Add the action

Player -> Flash -> (leave default values and click Done)

Remember the Flash behavior is in the Player object, not PlayerBox.

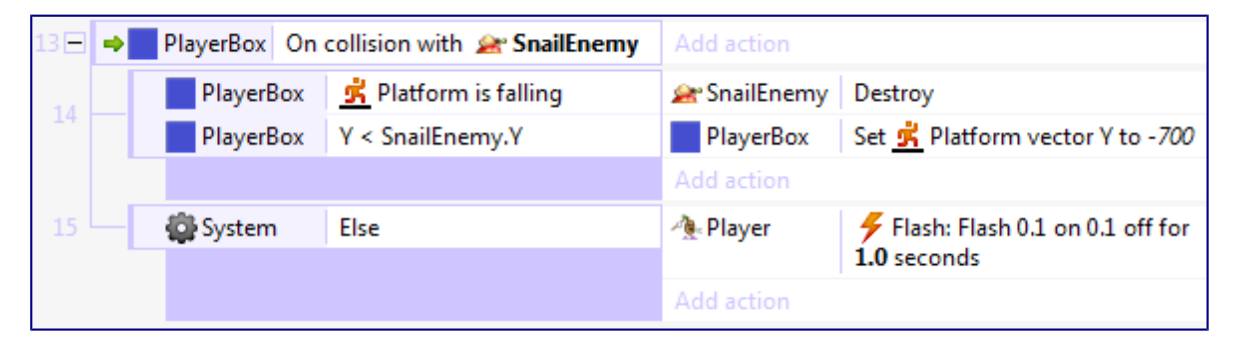

OK, so the player will never die, they'll just flash. But we've got the detection set up of whether they jumped on top or ran in to the side. This tutorial won't cover all the bells and whistles, but hopefully you can see where to create kill effects (try creating a 'poof' sprite on the SnailEnemy when it is destroyed, using the SnailEnemy's 'Spawn object' action) and where to take off health (in the event that makes the player flash - you can learn about health using instance variables in the top-down shooter [tutorial](http://www.scirra.com/tutorials/37/beginners-guide-to-construct-2) which you might want to look at afterwards).

Let's make the snail enemy move back and forth across the platform.

## **Moving the enemy**

The main problem with moving the snail is how to detect when it's reached the edge of a platform. The easiest way to do this is with invisible 'edge' markers. These are just invisible sprites that flip the direction of the snail when it touches them.

We can also use the Platform behavior again for the snail. This is convenient because:

- it can get it moving left and right
- it will go up and down slopes just like the player can
- it will fall off ledges if you want it to

- if you want to make a jumping enemy, you can make the enemy automatically jump too using the 'simulate control' action.

**Add the Platform behavior to the SnailEnemy sprite**. Since we are not using complicated animations on this object, we can get away with using the platform behavior directly on the object without an invisible 'box' object. Note if you make a different platform game with enemies with complicated animations, you should use the same box technique we used on the player.

We don't want the player to control the SnailEnemy - we want to automatically control it. We can do this by setting its **Default controls** property to **No**, then using the *Simulate control* action. Since snails are also pretty slow, set the *Max speed* to *50* and its *Acceleration* and *Deceleration* to 100!

We'll also need our 'Edge' markers. Add a new Sprite object and just load in an opaque rectangle. Call it *EdgeMarker*. Size the object to about 40 x 40 and set its **Initial visibility** to *Invisible* so we don't see it. Place one at each end of the snail's platform like so: (don't forget you can create a new instance by control+dragging it)

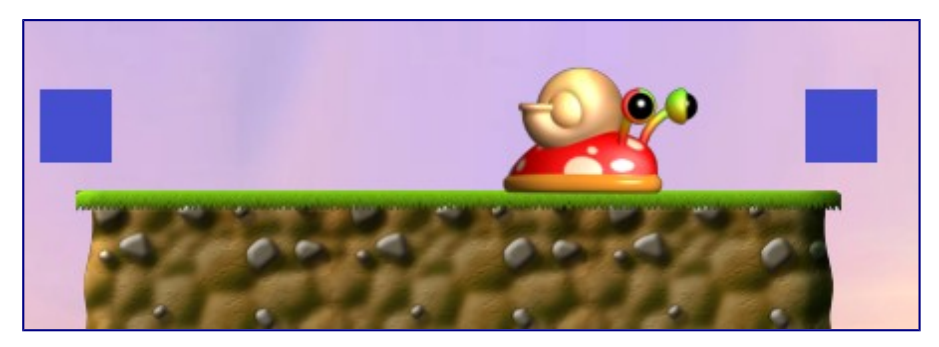

The snail also needs to know which way it is currently moving - either left or right. We can do this with **instance variables**. These are simply numbers or text stored in each instance of the object. If we have multiple snails, they each store their instance variables separately. This allows them to have unique values for their health, current direction, and so on. A simple technique to control enemies automatically is to create an "action" instance variable which holds its current state. For example, it could be "run away", "chase player" or "idle". In this case we only need "left" and "right", but it's useful to set it up the same way.

**Select the SnailEnemy object**. In the properties bar, click *Add / Edit* under 'Instance variables'.

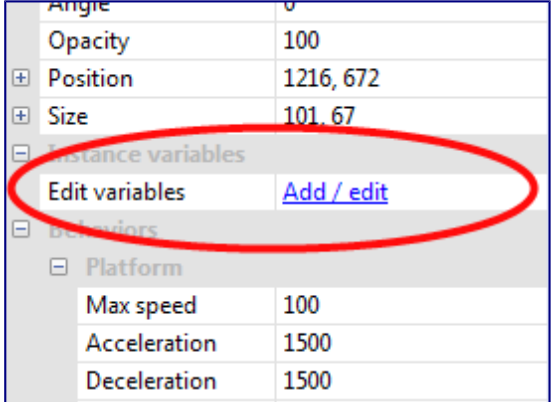

A dialog listing all instance variables for the object appears. Click the 'add' icon to add a new one. Set the name to *action*, the type to *text*, and the initial value to *right* (for moving right).

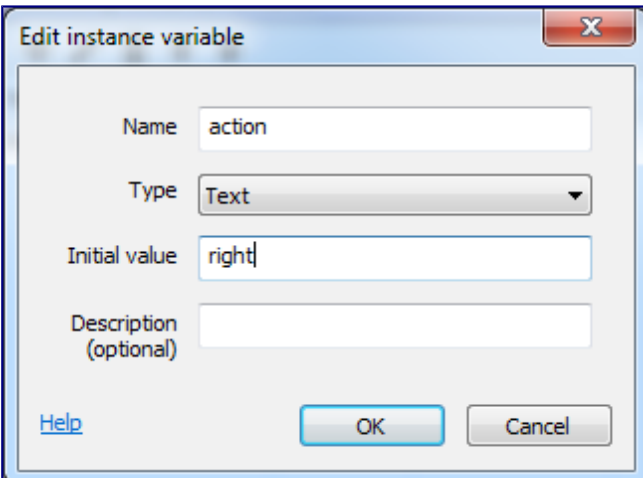

Click **OK** and close the instance variables dialog. Switch to the event sheet.

We want to implement the following logic:

- if *action* is "right", simulate the platform movement holding the 'right' key to move the snail right.

- if *action* is "left", simulate the platform movement holding the 'left' arrow key to move the snail left.

Also:

- if the snail hits the *EdgeMarker*, flip its *action* (if "left" set it to "right"; if "right" set it to "left").

We can set up the movement with the following two events:

Event: SnailEnemy -> Compare instance variable -> *action* equal to "right" (use double quotes here to indicate text)

Action: SnailEnemy -> Simulate control -> Right

It should be straightforward to do the same for left. We also want the image to mirror left and right like we did for the player. So add *SnailEnemy -> Set mirrored* in the "left" event, and *SnailEnemy -> Set not mirrored* in the "right" event. You should finish with this:

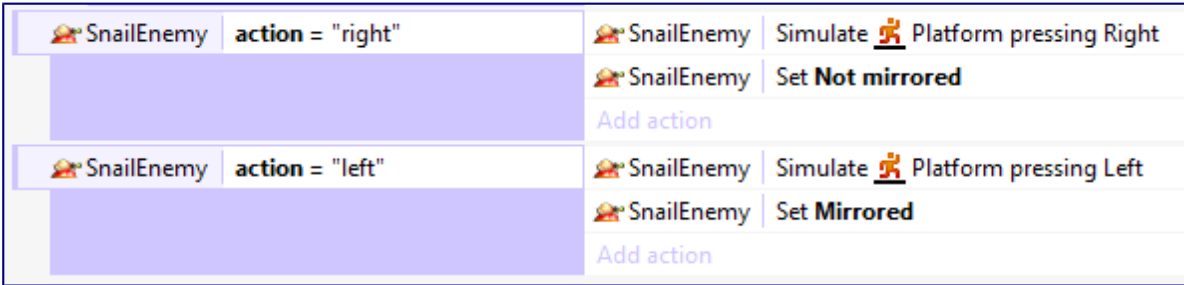

Now to flip the snail's direction on the edges:

Event: SnailEnemy -> On collision with another object -> EdgeMarker

Subevent: SnailEnemy -> Compare instance variable -> *action* equal to "right"

Action: SnailEnemy -> Set value -> *action* to "left"

Subevent: Else

Action: SnailEnemy -> Set value -> *action* to "right"

It's important to use *Else* here, because events are run from top-to-bottom. If instead of 'else' we said 'action equal to "left"', notice the previous event would have just set it to that. So it'd just set it right back again, having no overall effect. By using 'else', we prevent the second event running if the first was true.

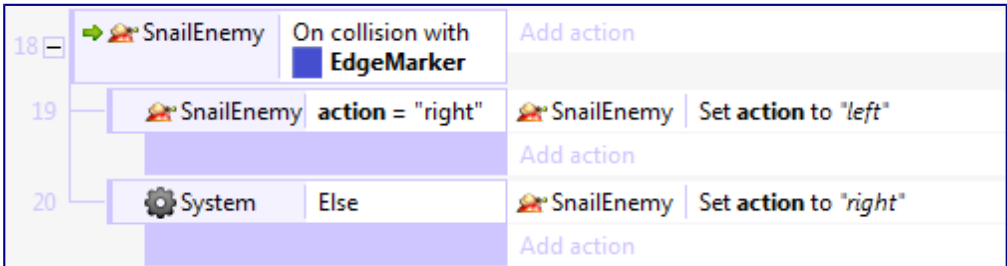

Run the project. Notice the snail is moving back and forth on its platform. This makes it a bit harder to jump on! This is a very rudimentary "AI" system, but hopefully you can imagine that you could create more intelligent enemies by controlling the movement with more events, possibly even allowing them to fall off edges, or using other markers to trigger a jump to make it look like the enemy knew to jump up on to a platform.

Try creating a platform with two snails on it. Notice they control themselves individually, since they each have their own individual *action* instance variable holding their current state. Hopefully you can begin to see how important instance variables are for controlling instances independently - they don't all have to be doing exactly the same thing as each other!

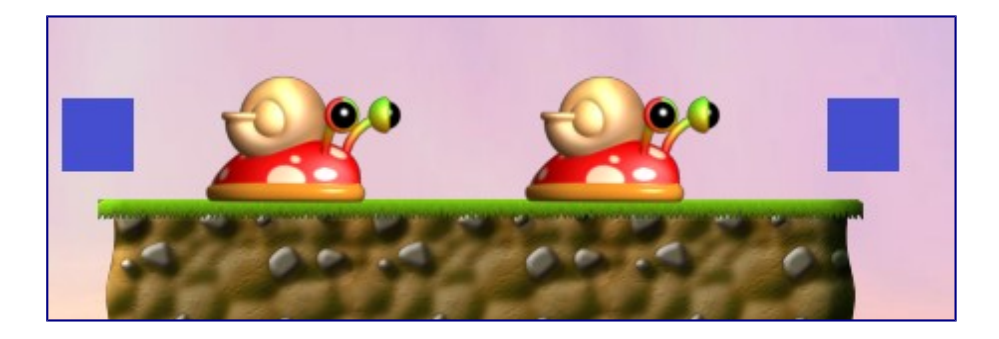

# **Jump-thru objects**

If you place some tiles around, you might notice if you jump in to a tile from underneath you hit your head on it and fall back down. What if you want to make platforms you can jump on to from underneath? This is what the **Jump-thru** behavior does. Like the Solid behavior you can stand on it with the Platform behavior, but the player can jump on to it from underneath.

Let's make a Jump-thru version of our Tile object. **Right-click** the Tile object and select **Clone object type**. This will make a separate object type, *Tile2*, which can have different behaviors. **Delete** the Solid behavior and **add** the Jump-thru behavior.

Use tiles 134 and 135 to make a jump-thru like this:

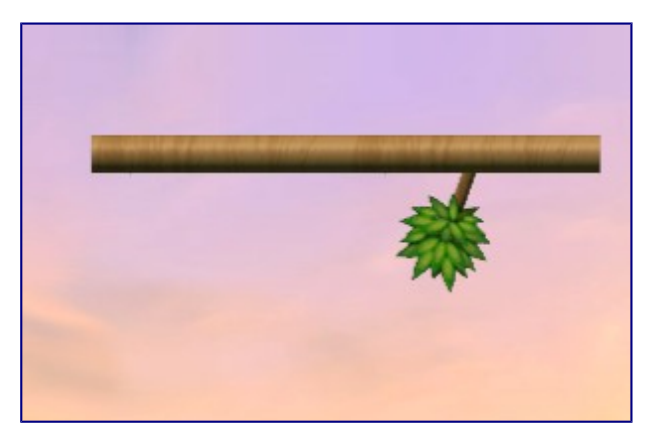

Run the game. Notice how you can jump on to it from underneath.

Hopefully you now know enough to design a whole level! Here's a zoomed out level design I put together quickly while writing the tutorial. It might help show you some of the possibilities. Notice the use of markers across platforms to keep the snails on their platforms.

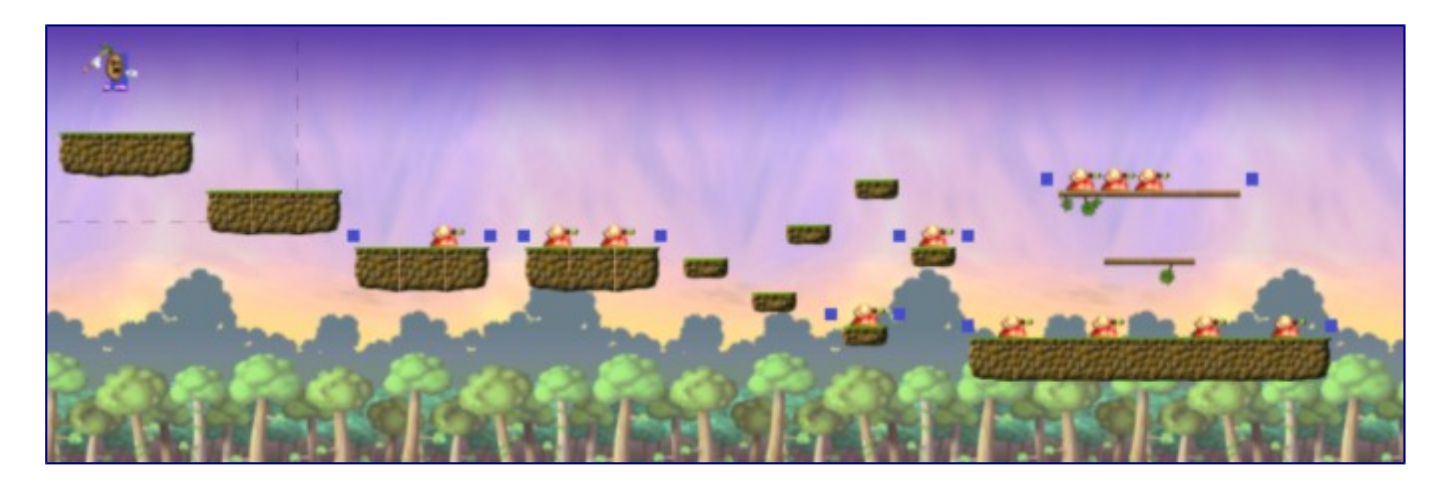

#### **Parallax**

Try adding a parallax effect to make the background seem further away. Select the *Background* layer in the layers bar. In the properties bar, set the *Parallax* property to **50, 50** (which means half speed scrolling). Notice how the background moves slower, giving a distance feel. Using multiple layers all with different parallax rates can create an almost 3D feel to a 2D game.

## **Conclusion**

This tutorial covered a lot. You may want to revise it some time. Here are some of the key points:

- For the player's Platform behavior, always add the movement to an invisible box with no animations. Position the visible, animated player sprite on top of the box. This will prevent animations causing glitches in the platform movement.

- Levels can be built out of tiles.

- The *Set mirrored* action saves you having to make mirrored copies of all your animations.

- Animations sometimes need some work to get imported, set up with the right speed and looping properties, with the right origin set, and all frames cropped. You may also want to alter the collision masks, although this was not covered.

- Enemies can also be controlled with the Platform behavior. Set *Default Controls* to *No* and use the *Simulate control* action to automatically control movement.

- You can detect if the player is falling on an enemy rather than running in to them by testing if they are both falling and above the enemy on the Y axis when colliding. Otherwise (using 'Else'), they must be running in to the enemy, and they should get hurt.

- Instance variables can store numbers or text unique to each instance of an object. This helps control objects individually, which is useful for "AI".

- Edge markers are a quick and easy way to make enemies go back and forth on a platform.

- Jump-thru are platforms that can be jumped on to from underneath.

- Parallax is an easy and intriguing effect to add to platform games.

Obviously we have not made a full platform game! However, this tutorial has covered the most difficult bits, and the important essentials every platform game creator should know in advance. From here on hopefully you have an idea of how the rest of a platform game is going to come together. It takes time to get familiar with a complex development tool with Construct 2. However, experimenting can be fun, and teach you a lot! So spend a while playing around, breaking things, tweaking things, and see what you can come up with. Happy platforming!